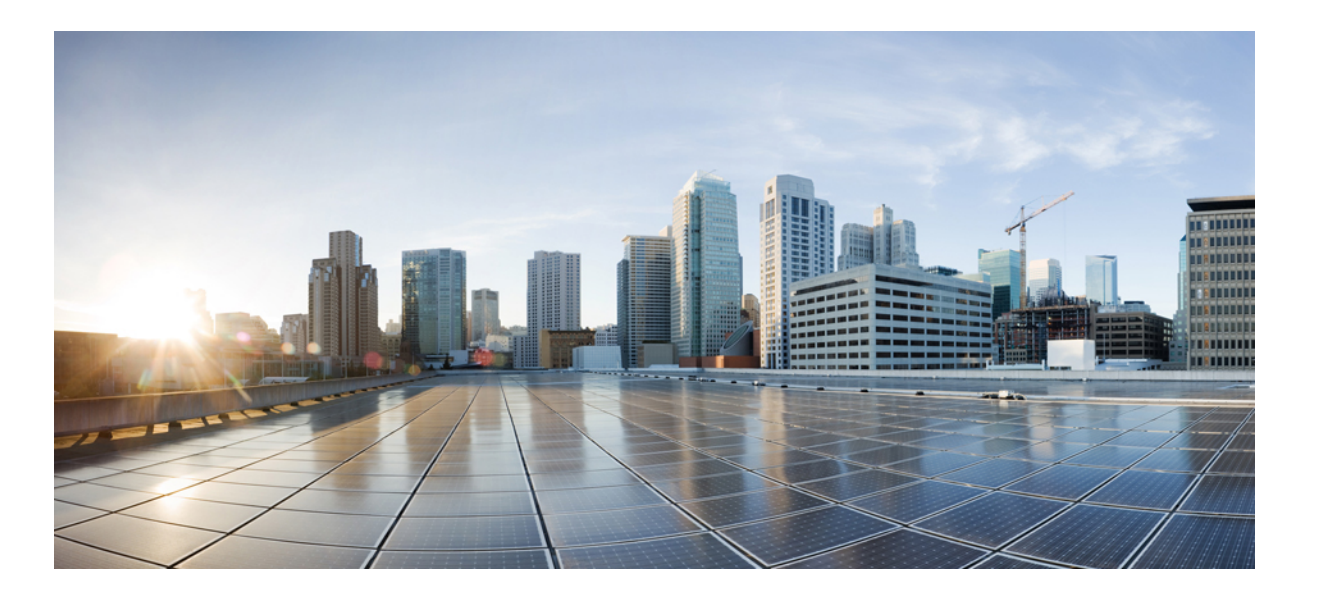

### **Cisco UCS B200 M4 Blade Server Installation and Service Note**

**First Published:** August 28, 2015 **Last Modified:** April 27, 2016

### **Americas Headquarters**

Cisco Systems, Inc. 170 West Tasman Drive San Jose, CA 95134-1706 USA http://www.cisco.com Tel: 408 526-4000 800 553-NETS (6387) Fax: 408 527-0883

THE SPECIFICATIONS AND INFORMATION REGARDING THE PRODUCTS IN THIS MANUAL ARE SUBJECT TO CHANGE WITHOUT NOTICE. ALL STATEMENTS, INFORMATION, AND RECOMMENDATIONS IN THIS MANUAL ARE BELIEVED TO BE ACCURATE BUT ARE PRESENTED WITHOUT WARRANTY OF ANY KIND, EXPRESS OR IMPLIED. USERS MUST TAKE FULL RESPONSIBILITY FOR THEIR APPLICATION OF ANY PRODUCTS.

THE SOFTWARE LICENSE AND LIMITED WARRANTY FOR THE ACCOMPANYING PRODUCT ARE SET FORTH IN THE INFORMATION PACKET THAT SHIPPED WITH THE PRODUCT AND ARE INCORPORATED HEREIN BY THIS REFERENCE. IF YOU ARE UNABLE TO LOCATE THE SOFTWARE LICENSE OR LIMITED WARRANTY, CONTACT YOUR CISCO REPRESENTATIVE FOR A COPY.

The following information is for FCC compliance of Class A devices: This equipment has been tested and found to comply with the limits for a Class A digital device, pursuant to part 15 of the FCC rules. These limits are designed to provide reasonable protection against harmful interference when the equipment is operated in a commercial environment. This equipment generates, uses, and can radiate radio-frequency energy and, if not installed and used in accordance with the instruction manual, may cause harmful interference to radio communications. Operation of this equipment in a residential area is likely to cause harmful interference, in which case users will be required to correct the interference at their own expense.

The following information is for FCC compliance of Class B devices: This equipment has been tested and found to comply with the limits for a Class B digital device, pursuant to part 15 of the FCC rules. These limits are designed to provide reasonable protection against harmful interference in a residential installation. This equipment generates, uses and can radiate radio frequency energy and, if not installed and used in accordance with the instructions, may cause harmful interference to radio communications. However, there is no guarantee that interference will not occur in a particular installation. If the equipment causes interference to radio or television reception, which can be determined by turning the equipment off and on, users are encouraged to try to correct the interference by using one or more of the following measures:

- Reorient or relocate the receiving antenna.
- Increase the separation between the equipment and receiver.
- Connect the equipment into an outlet on a circuit different from that to which the receiver is connected.
- Consult the dealer or an experienced radio/TV technician for help.

Modifications to this product not authorized by Cisco could void the FCC approval and negate your authority to operate the product

The Cisco implementation of TCP header compression is an adaptation of a program developed by the University of California, Berkeley (UCB) as part of UCB's public domain version of the UNIX operating system. All rights reserved. Copyright © 1981, Regents of the University of California.

NOTWITHSTANDING ANY OTHER WARRANTY HEREIN, ALL DOCUMENT FILES AND SOFTWARE OF THESE SUPPLIERS ARE PROVIDED "AS IS" WITH ALL FAULTS. CISCO AND THE ABOVE-NAMED SUPPLIERS DISCLAIM ALL WARRANTIES, EXPRESSED OR IMPLIED, INCLUDING, WITHOUT LIMITATION, THOSE OF MERCHANTABILITY, FITNESS FOR A PARTICULAR PURPOSE AND NONINFRINGEMENT OR ARISING FROM A COURSE OF DEALING, USAGE, OR TRADE PRACTICE.

IN NO EVENT SHALL CISCO OR ITS SUPPLIERS BE LIABLE FOR ANY INDIRECT, SPECIAL, CONSEQUENTIAL, OR INCIDENTAL DAMAGES, INCLUDING, WITHOUT LIMITATION, LOST PROFITS OR LOSS OR DAMAGE TO DATA ARISING OUT OF THE USE OR INABILITY TO USE THIS MANUAL, EVEN IF CISCO OR ITS SUPPLIERS HAVE BEEN ADVISED OF THE POSSIBILITY OF SUCH DAMAGES.

Any Internet Protocol (IP) addresses and phone numbers used in this document are not intended to be actual addresses and phone numbers. Any examples, command display output, network topology diagrams, and other figures included in the document are shown for illustrative purposes only. Any use of actual IP addresses or phone numbers in illustrative content is unintentional and coincidental.

Cisco and the Cisco logo are trademarks or registered trademarks of Cisco and/or its affiliates in the U.S. and other countries. To view a list of Cisco trademarks, go to this URL: [http://](http://www.cisco.com/go/trademarks) [www.cisco.com/go/trademarks](http://www.cisco.com/go/trademarks). Third-party trademarks mentioned are the property of their respective owners. The use of the word partner does not imply a partnership relationship between Cisco and any other company. (1110R)

© 2016 Cisco Systems, Inc. All rights reserved.

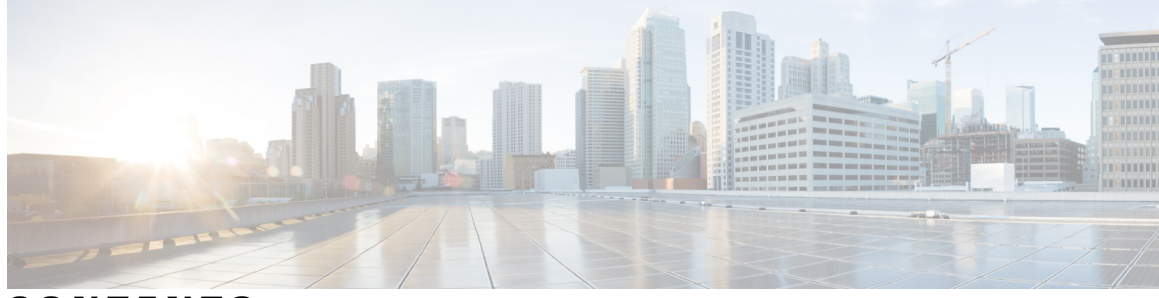

### **CONTENTS**

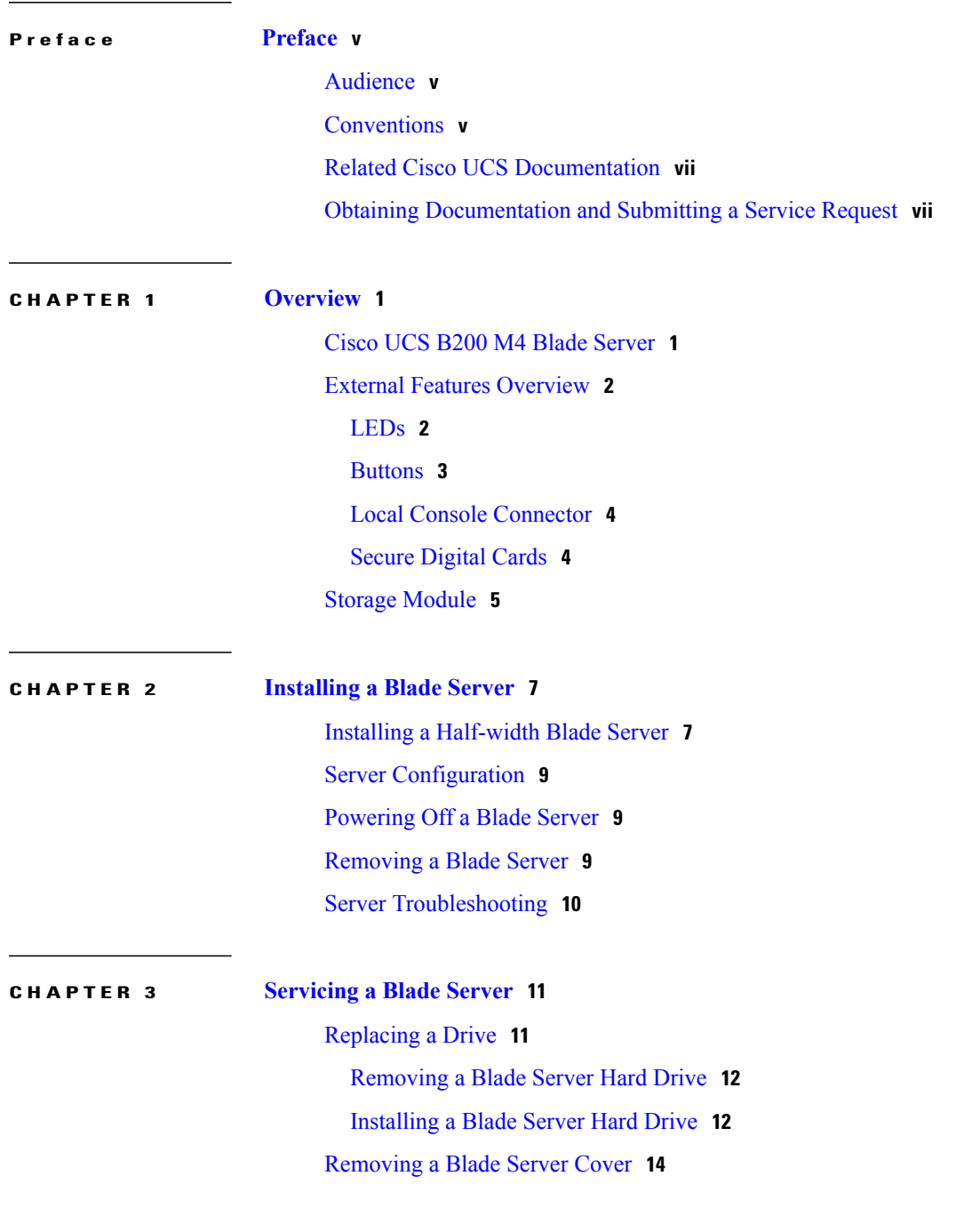

 $\overline{\phantom{a}}$ 

Air [Baffles](#page-22-0) **15** Internal [Components](#page-23-0) **16** [Diagnostics](#page-24-0) Button and LEDs **17** [Installing](#page-24-1) a CMOS Battery **17** Installing the [FlexStorage](#page-25-0) Module **18** [Removing](#page-27-0) a Heat Sink and CPU **20** [Installing](#page-28-0) a New CPU and Heat Sink **21** [Installing](#page-30-0) Memory **23** [Supported](#page-31-0) DIMMs **24** Memory [Population](#page-31-1) **24** DIMMs and [Channels](#page-31-2) **24** Memory [Performance](#page-34-0) **27** Memory [Mirroring](#page-35-0) and RAS **28** [Installing](#page-35-1) a Virtual Interface Card mLOM Adapter **28** [Installing](#page-36-0) an Adapter Card in Addition to the VIC mLOM Adapter **29** [Installing](#page-38-0) the nVidia M6 GPU Adapter Card **31** [Enabling](#page-41-0) the Trusted Platform Module **34**

**CHAPTER 4 Technical [Specifications](#page-44-0) 37**

Physical [Specifications](#page-44-1) for the Cisco UCS B200 M4 Blade Server **37**

<span id="page-4-0"></span>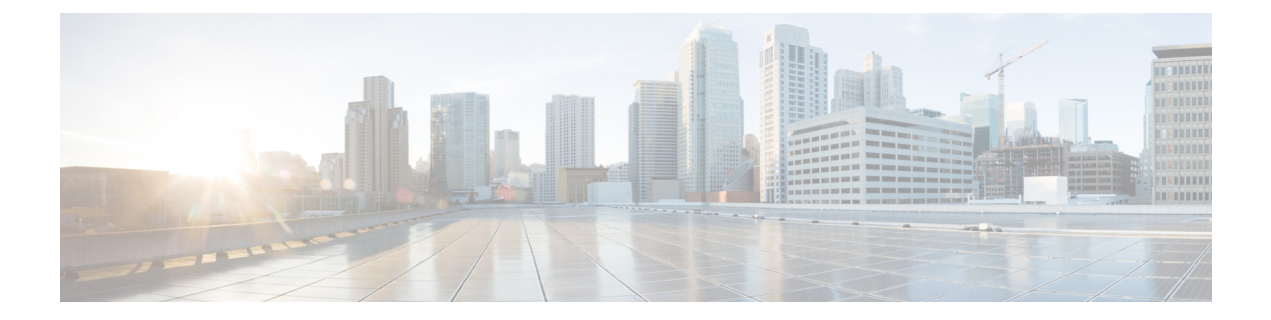

## **Preface**

- [Audience,](#page-4-1) page v
- [Conventions,](#page-4-2) page v
- Related Cisco UCS [Documentation,](#page-6-0) page vii
- Obtaining [Documentation](#page-6-1) and Submitting a Service Request, page vii

## <span id="page-4-1"></span>**Audience**

To use thisinstallation guide, you must be familiar with electronic circuitry and wiring practices and preferably be an electronic or electromechanical technician who has experience with electronic and electromechanical equipment.

Only trained and qualified service personnel (as defined in IEC 60950-1 and AS/NZS60950) should install, replace, or service the equipment. Install the system in accordance with the U.S. National Electric Code if you are in the United States.

### <span id="page-4-2"></span>**Conventions**

Π

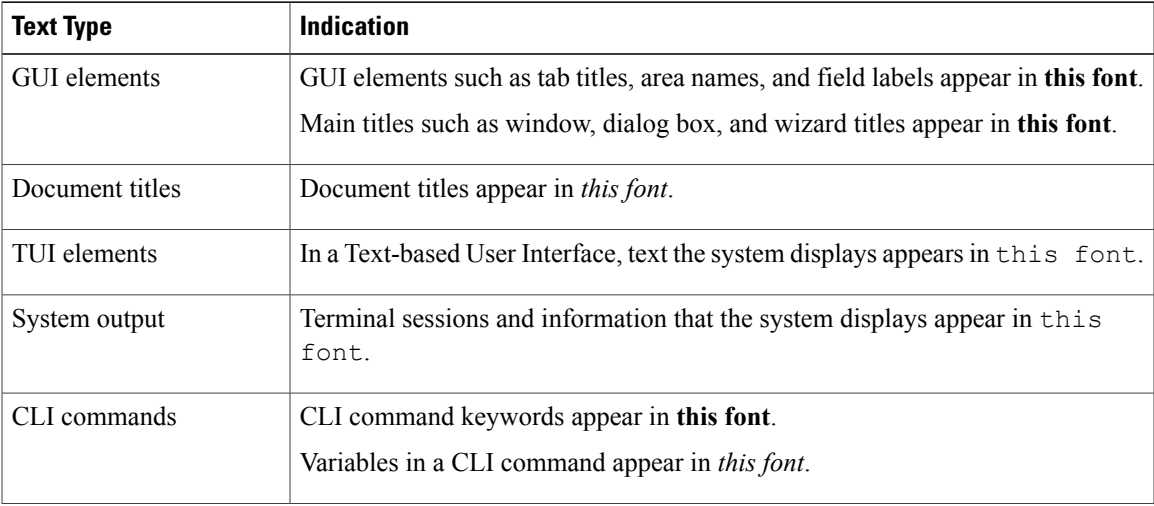

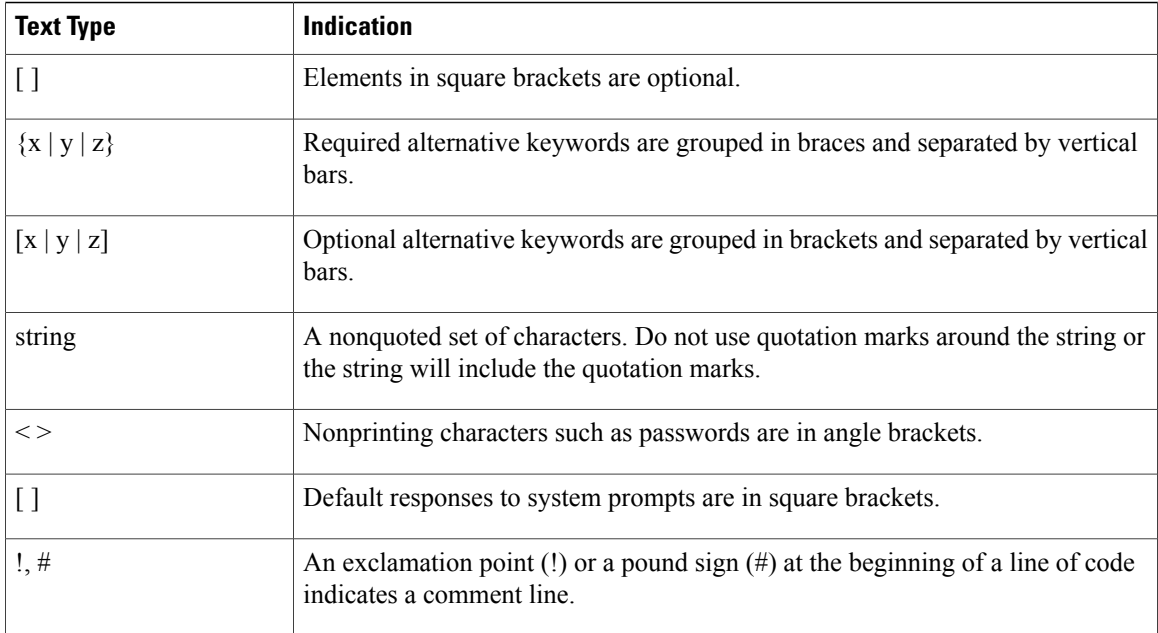

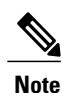

Means *reader take note*. Notes contain helpful suggestions or references to material not covered in the document.

 $\varOmega$ **Tip**

Means *the following information will help you solve a problem*. The tips information might not be troubleshooting or even an action, but could be useful information, similar to a Timesaver.

**Caution**

Means *reader be careful*. In this situation, you might perform an action that could result in equipment damage or loss of data.

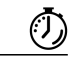

**Timesaver**

Means *the described action saves time*. You can save time by performing the action described in the paragraph.

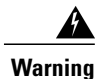

#### IMPORTANT SAFETY INSTRUCTIONS

This warning symbol means danger. You are in a situation that could cause bodily injury. Before you work on any equipment, be aware of the hazards involved with electrical circuitry and be familiar with standard practices for preventing accidents. Use the statement number provided at the end of each warning to locate its translation in the translated safety warnings that accompanied this device.

SAVE THESE INSTRUCTIONS

### <span id="page-6-0"></span>**Related Cisco UCS Documentation**

#### **Documentation Roadmaps**

For a complete list of all B-Series documentation,see the *Cisco UCS B-Series Servers Documentation Roadmap* available at the following URL: [http://www.cisco.com/go/unifiedcomputing/b-series-doc.](http://www.cisco.com/go/unifiedcomputing/b-series-doc)

For a complete list of all C-Series documentation,see the *Cisco UCS C-Series Servers Documentation Roadmap* available at the following URL: [http://www.cisco.com/go/unifiedcomputing/c-series-doc.](http://www.cisco.com/go/unifiedcomputing/c-series-doc)

For information on supported firmware versions and supported UCS Manager versions for the rack servers that are integrated with the UCS Manager for management, refer to Release Bundle [Contents](http://www.cisco.com/c/en/us/support/servers-unified-computing/ucs-manager/products-release-notes-list.html) for Cisco UCS [Software](http://www.cisco.com/c/en/us/support/servers-unified-computing/ucs-manager/products-release-notes-list.html).

#### **Other Documentation Resources**

Follow Cisco UCS Docs on [Twitter](http://twitter.com/ciscoucsdocs) to receive document update notifications.

### <span id="page-6-1"></span>**Obtaining Documentation and Submitting a Service Request**

For information on obtaining documentation, submitting a service request, and gathering additional information, see the monthly What's New in Cisco Product [Documentation,](http://www.cisco.com/en/US/docs/general/whatsnew/whatsnew.html) which also lists all new and revised Cisco technical documentation.

Subscribe to the *What's New in Cisco Product Documentation* as a Really Simple Syndication (RSS) feed and set content to be delivered directly to your desktop using a reader application. The RSS feeds are a free service and Cisco currently supports RSS version 2.0.

Follow Cisco UCS Docs on [Twitter](http://twitter.com/ciscoucsdocs) to receive document update notifications.

I

<span id="page-8-0"></span>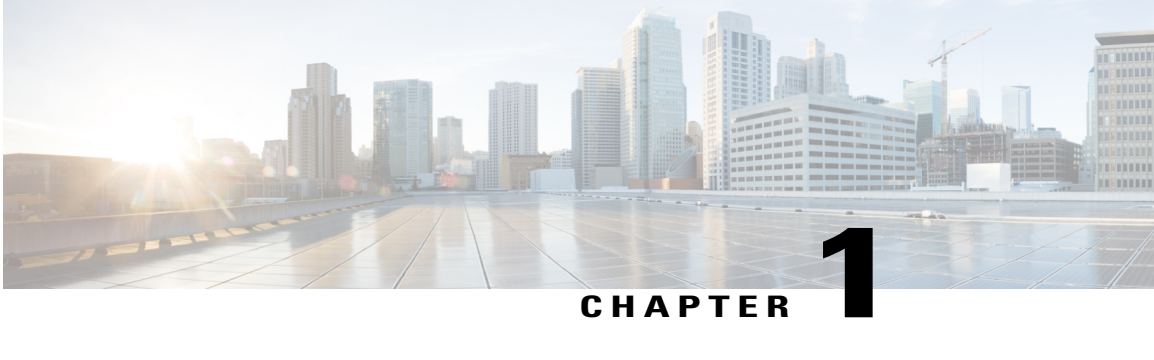

### **Overview**

This chapter contains the following sections:

- Cisco UCS B200 M4 Blade [Server,](#page-8-1) page 1
- External Features [Overview,](#page-9-0) page 2
- Storage [Module,](#page-12-0) page 5

### <span id="page-8-1"></span>**Cisco UCS B200 M4 Blade Server**

The Cisco UCS B200 M4 is a density-optimized, half-width blade server that supports two CPU sockets for Intel E5-2600 v4 and v3 series CPUs and up to 24 DDR4 DIMMs. It supports one modular LOM (dedicated slot for Cisco's Virtual Interface Card) and one mezzanine adapter. In addition, the UCS B200 M4 supports an optional FlexStorage module that supports up to 2 SAS or SATA hard drives or solid state disks (SSDs). The UCS B200 M4 also supports PCIe NVMe SSDs. You can install up to eight UCS B200 blade servers in a UCS chassis, mixing with other models of Cisco UCS blade servers in the chassis if desired.

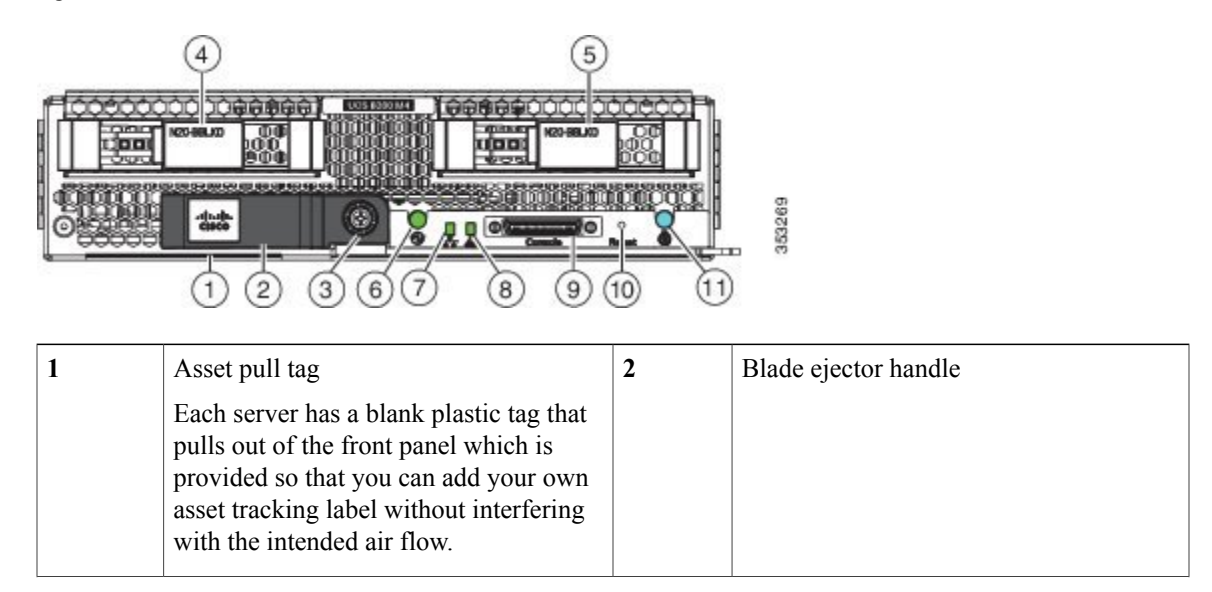

**Figure 1: Cisco UCS B200 M4 Front Panel**

ι

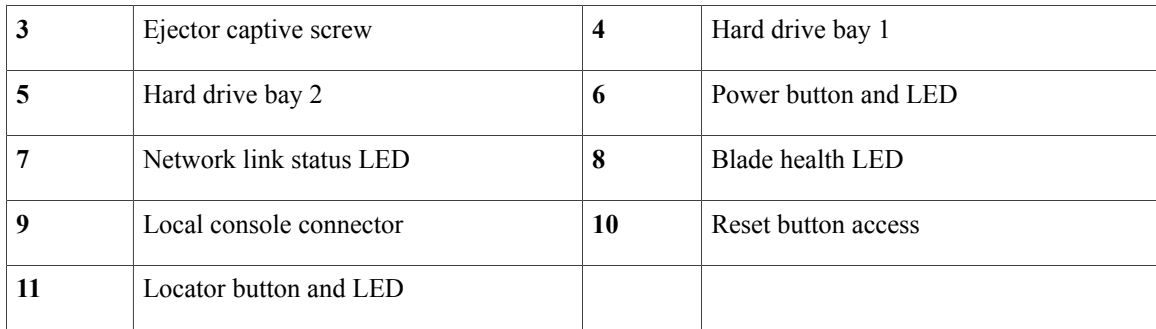

## <span id="page-9-0"></span>**External Features Overview**

The features of the blade server that are externally accessible are described in this section.

### <span id="page-9-1"></span>**LEDs**

Server LEDs indicate whether the blade server is in active or standby mode, the status of the network link, the overall health of the blade server, and whether the server is set to give a blinking blue locator light from the locator button.

The removable drives also have LEDs indicating hard disk access activity and disk health.

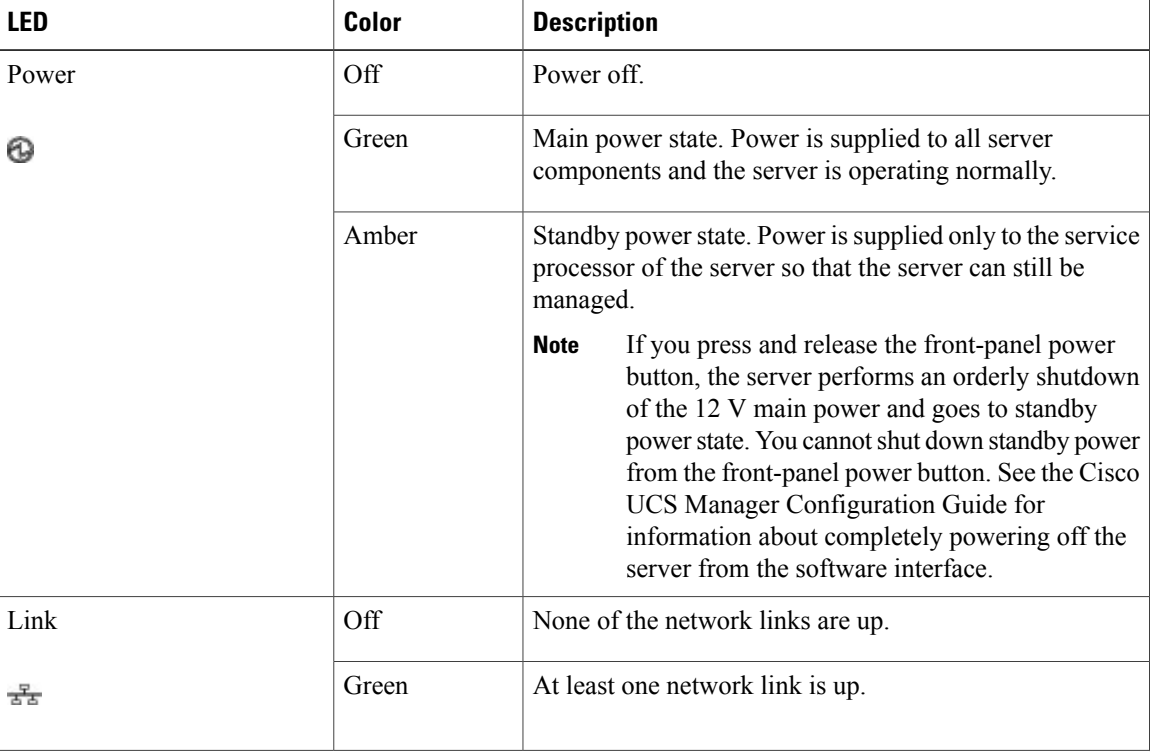

#### **Table 1: Blade Server LEDs**

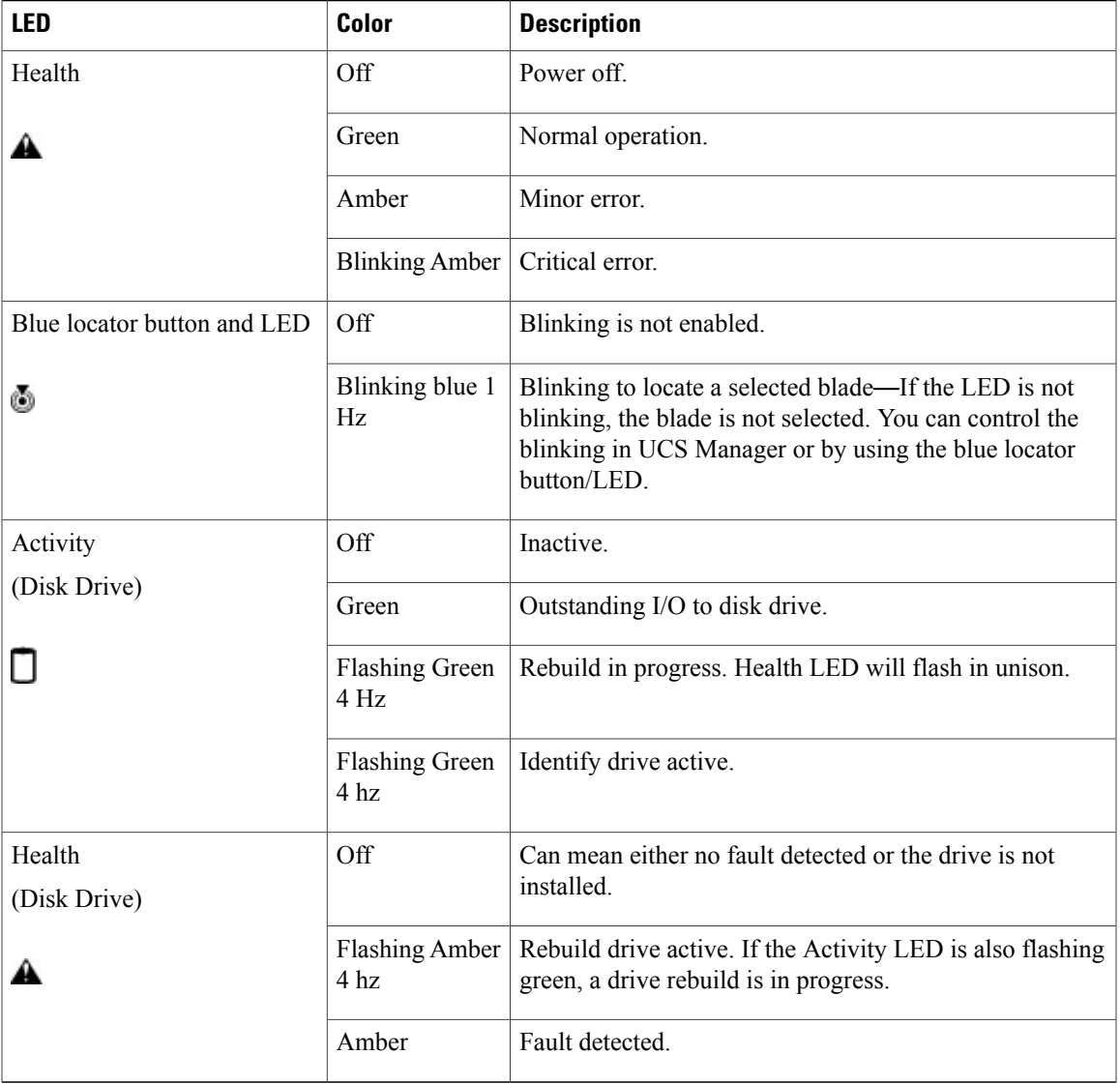

### <span id="page-10-0"></span>**Buttons**

Г

The Reset button is recessed in the front panel of the server. You can press the button with the tip of a paper clip or a similar item. Hold the button down for five seconds, and then release it to restart the server if other methods of restarting do not work.

The locator function for an individual server may get turned on or off by pressing the locator button/LED.

The power button allows you to manually take a server temporarily out of service but leave it in a state where it can be restarted quickly. If the desired power state for a service profile associated with a blade server is set to "off," using the power button or Cisco UCS Manager to reset the server will cause the desired power state of the server to become out of sync with the actual power state and the server may unexpectedly shut down at a later time. To safely reboot a server from a power-down state, use the Boot Server action in Cisco UCS Manager.

### <span id="page-11-0"></span>**Local Console Connector**

The local console connector allows a direct connection to a blade server to allow operating system installation and other management tasks to be done directly rather than remotely. The port uses the KVM dongle cable that provides a connection into a Cisco UCS blade server; it has a DB9 serial connector, a VGA connector for a monitor, and dual USB ports for a keyboard and mouse. With this cable, you can create a direct connection to the operating system and the BIOS running on a blade server. A KVM cable ships standard with each blade chassis accessory kit.

#### **Figure 2: KVM Cable for Blade Servers**

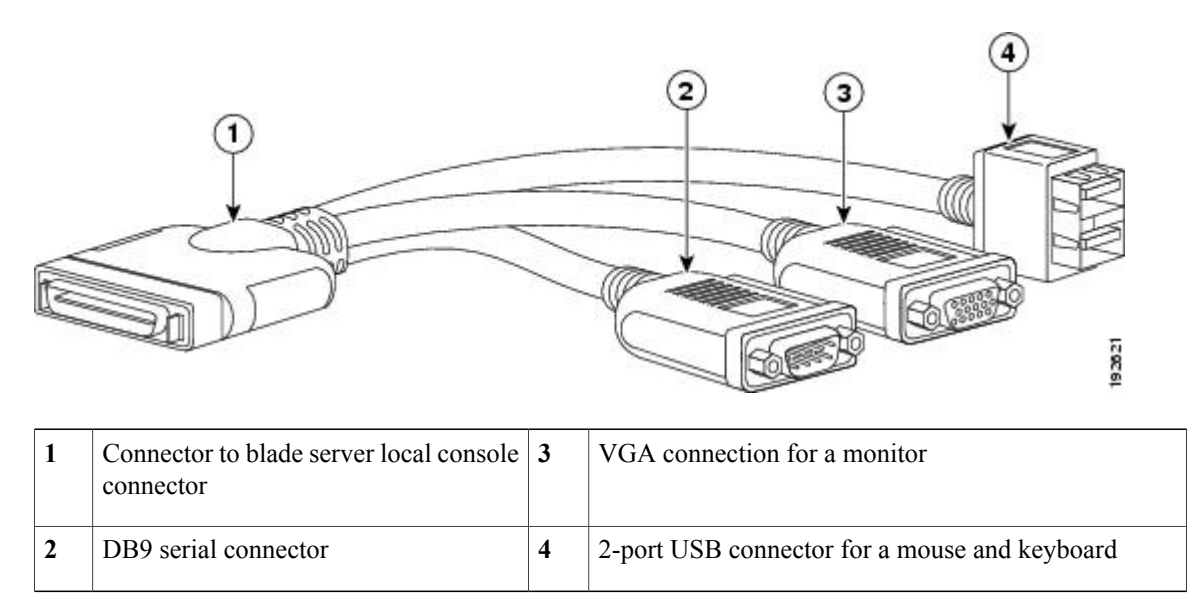

### <span id="page-11-1"></span>**Secure Digital Cards**

Secure Digital (SD) card slots are provided and one or two SD cards can be populated. If two SD cards are populated, they can be used in a mirrored mode.

**Note** Do not mix different capacity cards in the same server.

The SD cards can be used to store operating system boot images or other information. Once the server has been removed from the chassis, you can access the SD card slots by rotating the latch up so that it does not cover the slots. Remove or insert the SD cards as needed. Either or both slots may be used. Rotate the latch down to cover the slots before installing the server in the chassis.

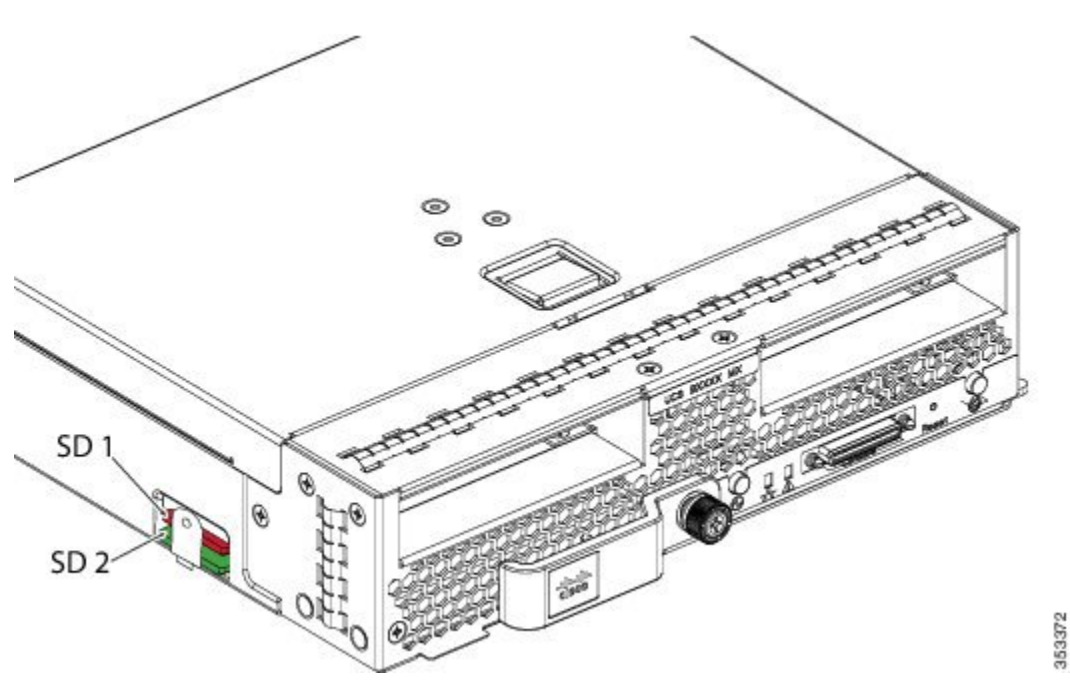

**Figure 3: SD Card Slot Locations**

### <span id="page-12-0"></span>**Storage Module**

The Cisco UCS B200 M4 blade server has an optional storage module that can be configured with SAS or SATA hard drives or solid state disks (SSDs). Because the UCS B200 M4 can be used without disk drives, it does not necessarily come with the storage module installed. A blanking panel (UCSB-LSTOR-BK) can be used to cover an empty drive bay. Order the same number of blanking panels as there are empty drive bays.

For information on installing the storage module, see Installing the [FlexStorage](#page-25-0) Module, on page 18.

 $\mathbf l$ 

 $\mathbf I$ 

<span id="page-14-0"></span>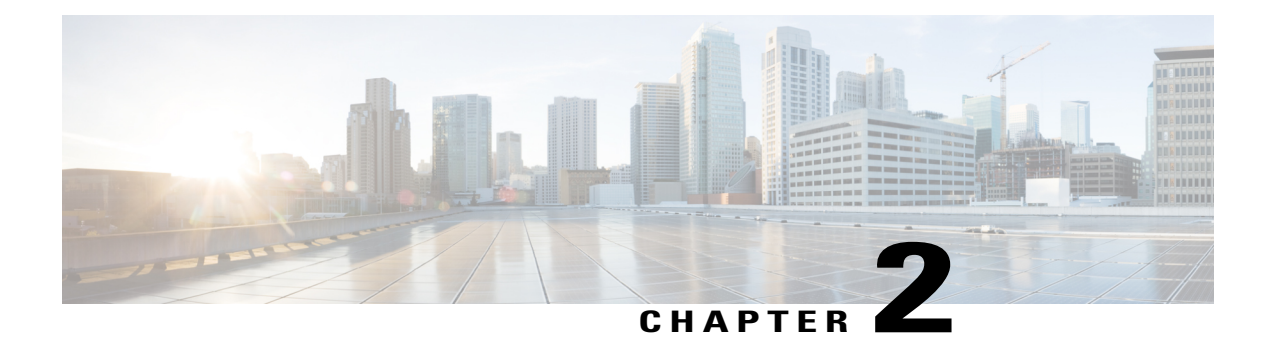

## **Installing a Blade Server**

This chapter contains the following sections:

- Installing a [Half-width](#page-14-1) Blade Server, page 7
- Server [Configuration,](#page-16-0) page 9
- [Powering](#page-16-1) Off a Blade Server, page 9
- [Removing](#page-16-2) a Blade Server, page 9
- Server [Troubleshooting,](#page-17-0) page 10

### <span id="page-14-1"></span>**Installing a Half-width Blade Server**

Г

Cisco UCS B200 M4 and other half-width blade servers are interoperable in a UCS chassis with any other UCS blade servers. To install a half-width blade server, follow these steps:

#### **Procedure**

**Step 1** Grasp the front of the blade server and place your other hand under the blade to support it.

#### **Figure 4: Positioning a Blade Server in the Chassis**

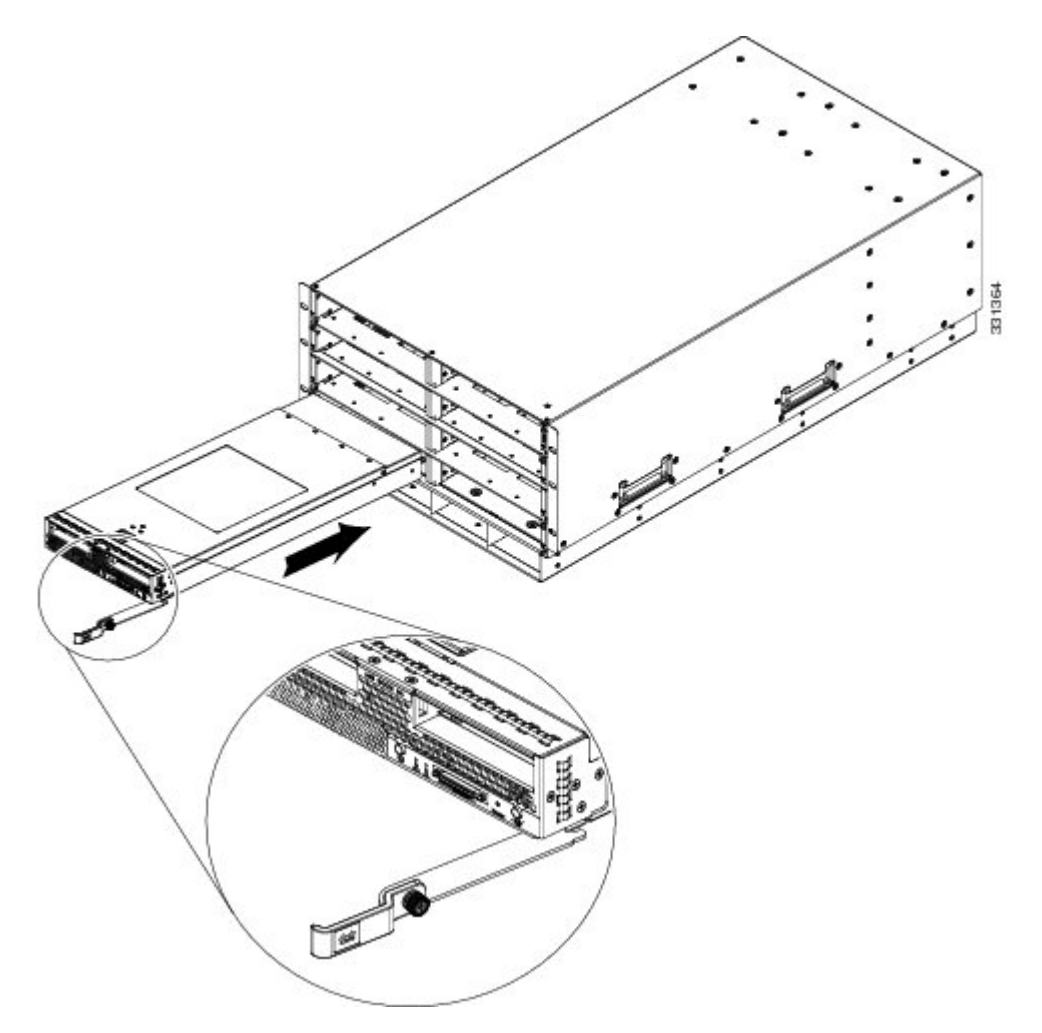

- **Step 2** Open the ejector lever in the front of the blade server.
- **Step 3** Gently slide the blade into the opening until you cannot push it any farther.
- **Step 4** Press the ejector lever so that it catches the edge of the chassis and presses the blade server all the way in.
- **Step 5** Tighten the captive screw on the front of the blade to no more than 3 in-lbs. Tightening with bare fingers only is unlikely to lead to stripped or damaged captive screws.
- Step 6 Power on the server. UCS Manager automatically reacknowledges, reassociates, and recommissions the server, provided any hardware changes are allowed by the service profile.

### <span id="page-16-0"></span>**Server Configuration**

Cisco UCS blade servers should be configured and managed using Cisco UCS Manager. For details, see the *Configuration Guide* for the version of Cisco UCS Manager that you are using. The configuration guides are available at the following URL: http://www.cisco.com/en/US/products/ps10281/products\_installation\_and [configuration\\_guides\\_list.html](http://www.cisco.com/en/US/products/ps10281/products_installation_and_configuration_guides_list.html)

### <span id="page-16-1"></span>**Powering Off a Blade Server**

## **Tip**

You can also shut down servers remotely using Cisco UCS Manager or CIMC. For details, see the *Configuration Guide* for the version of Cisco UCS Manager that you are using. The configuration guides are available at the following URL: [http://www.cisco.com/en/US/products/ps10281/products\\_installation\\_](http://www.cisco.com/en/US/products/ps10281/products_installation_and_configuration_guides_list.html) [and\\_configuration\\_guides\\_list.html](http://www.cisco.com/en/US/products/ps10281/products_installation_and_configuration_guides_list.html)

#### **Procedure**

- **Step 1** If you are local to the server, check the color of the **Power Status** LED for each server in the chassis that you want to power off.
	- Green indicates that the server is running and must be shut down before it can be safely powered off. Go to Step 2.
	- Amber indicates that the server is already in standby mode and can be safely powered off. Go to Step 3.
- **Step 2** If you previously enabled front power button control through Cisco UCS Manager, press and release the **Power** button, then wait until the **Power Status** LED changes to amber. Otherwise, you cannot press the front power button because it is disabled by default. The operating system performs a graceful shutdown and the server goes to standby mode.

- To avoid data loss or damage to your operating system, you should always invoke a graceful shutdown of the operating system. **Caution**
- **Step 3** (Optional) If you are shutting down all blade servers in a chassis, disconnect the power cords from the chassis to completely power off the servers.
- <span id="page-16-2"></span>**Step 4** Remove the appropriate servers from the chassis.

### **Removing a Blade Server**

Using UCS Manager, decommission the server before physically removing the server. To remove a blade server from the chassis, follow these steps:

ı

#### **Procedure**

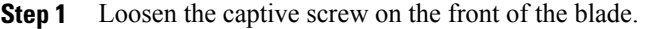

- **Step 2** Remove the blade from the chassis by pulling the ejector lever on the blade until it unseats the blade server.
- **Step 3** Slide the blade part of the way out of the chassis, and place your other hand under the blade to support its weight.
- **Step 4** Once removed, place the blade on an antistatic mat or antistatic foam if you are not immediately reinstalling it into another slot.
- **Step 5** If the slot is to remain empty, install a blank faceplate (N20-CBLKB1) to maintain proper thermal temperature and keep dust out of the chassis.

### <span id="page-17-0"></span>**Server Troubleshooting**

For general troubleshooting information, see the Cisco UCS Manager [Troubleshooting](http://www.cisco.com/c/en/us/td/docs/unified_computing/ucs/ts/guide/UCSTroubleshooting.html) Reference Guide.

<span id="page-18-0"></span>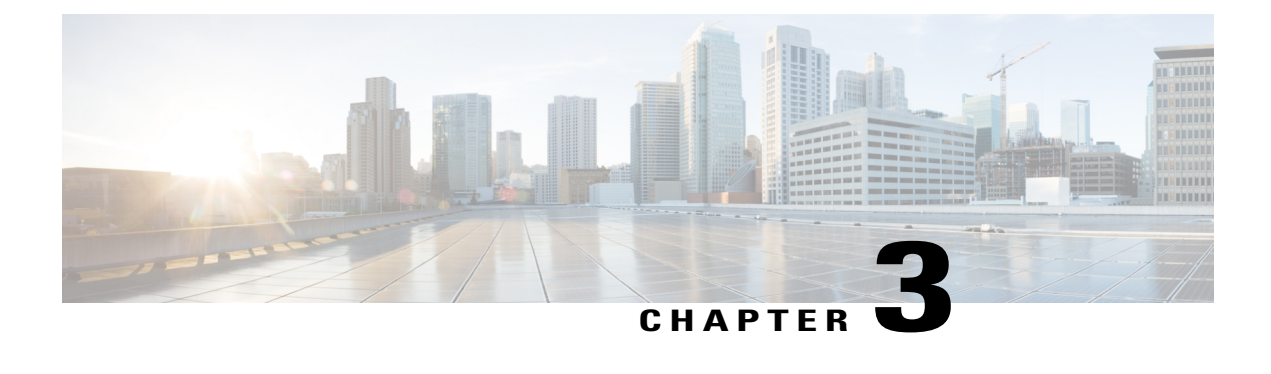

## **Servicing a Blade Server**

This chapter contains the following sections:

- [Replacing](#page-18-1) a Drive, page 11
- [Removing](#page-21-0) a Blade Server Cover, page 14
- Air [Baffles,](#page-22-0) page 15
- Internal [Components,](#page-23-0) page 16
- [Diagnostics](#page-24-0) Button and LEDs, page 17
- [Installing](#page-24-1) a CMOS Battery, page 17
- Installing the [FlexStorage](#page-25-0) Module, page 18
- [Removing](#page-27-0) a Heat Sink and CPU, page 20
- [Installing](#page-28-0) a New CPU and Heat Sink, page 21
- [Installing](#page-30-0) Memory, page 23
- [Installing](#page-35-1) a Virtual Interface Card mLOM Adapter, page 28
- [Installing](#page-36-0) an Adapter Card in Addition to the VIC mLOM Adapter, page 29
- [Installing](#page-38-0) the nVidia M6 GPU Adapter Card, page 31
- [Enabling](#page-41-0) the Trusted Platform Module, page 34

### <span id="page-18-1"></span>**Replacing a Drive**

The Cisco UCS B200 M4 blade server uses an optional Cisco UCS FlexStorage modular storage subsystem that can provide support for two drive bays and RAID controller, or NVMe-based PCIe SSD support functionality. If you purchased the UCS B200 M4 blade server without the modularstorage system configured as a part of the system, a pair of blanking panels may be in place. These panels should be removed before installing hard drives, but should remain in place to ensure proper cooling and ventilation if the drive bays are unused.

You can remove and install hard drives without removing the blade server from the chassis.

The drives supported in this blade server come with the hot-plug drive sled attached. Empty hot-plug drive sled carriers (containing no drives) are not sold separately from the drives. A list of currently supported drives is in the Cisco UCS B400 M4 specification sheet: [http://www.cisco.com/c/dam/en/us/products/collateral/](http://www.cisco.com/c/dam/en/us/products/collateral/servers-unified-computing/ucs-b-series-blade-servers/b200m4-specsheet.pdf) [servers-unified-computing/ucs-b-series-blade-servers/b200m4-specsheet.pdf.](http://www.cisco.com/c/dam/en/us/products/collateral/servers-unified-computing/ucs-b-series-blade-servers/b200m4-specsheet.pdf)

**Note**

The Cisco B200 M4 blade server does not support the 1.6TB 2.5-inch NVMe-based PCIe SSD at this time. Only the 800 GB NVMe SSD is supported, and it requires the Cisco FlexStorage Passthrough Module. For the Cisco UCS B200 M4 blade server, the Cisco FlexStorage passthrough module serves one purpose, which is to support NVMe-based SSD drives (one or two).

Before upgrading or adding a drive to a running blade server, check the service profile in and make sure the new hardware configuration will be within the parameters allowed by the service profile.

**Caution** To prevent ESD damage, wear grounding wrist straps during these procedures.

### <span id="page-19-0"></span>**Removing a Blade Server Hard Drive**

To remove a hard drive from a blade server, follow these steps:

#### **Procedure**

- **Step 1** Push the button to release the ejector, and then pull the hard drive from its slot.
- **Step 2** Place the hard drive on an antistatic mat or antistatic foam if you are not immediately reinstalling it in another server.
- **Step 3** Install a hard disk drive blank faceplate to keep dust out of the blade server if the slot will remain empty.

### <span id="page-19-1"></span>**Installing a Blade Server Hard Drive**

To install a hard drive in a blade server, follow these steps:

#### **Procedure**

**Step 1** Place the hard drive lever into the open position by pushing the release button.

#### **Figure 5: Installing a Hard Drive in a Blade Server**

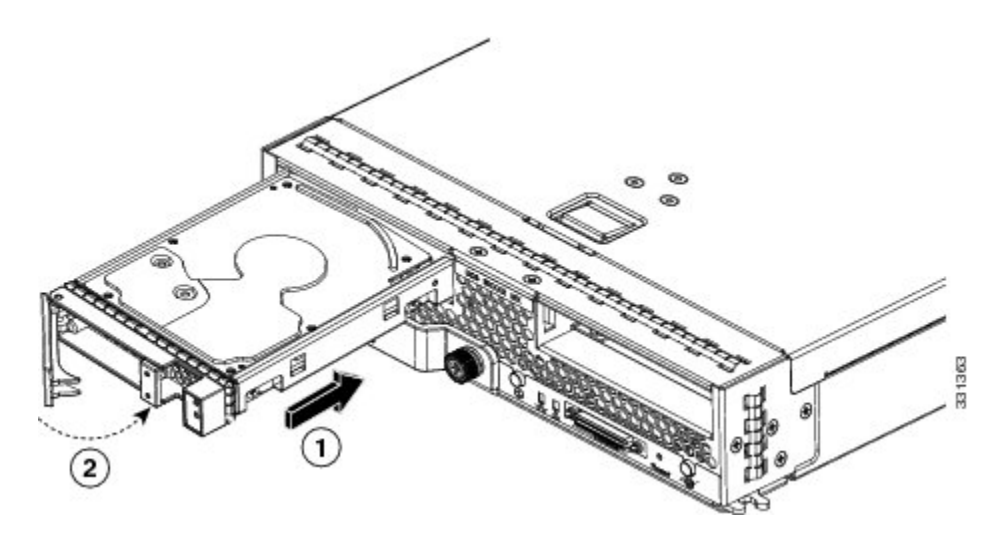

**Step 2** Gently slide the hard drive into the opening in the blade server until it seats into place.

**Step 3** Push the hard drive lever into the closed position.

You can use Cisco UCS Manager to format and configure RAID services. For details, see the *Configuration Guide* for the version of Cisco UCS Manager that you are using. The configuration guides are available at the following URL: http://www.cisco.com/en/US/products/ps10281/products\_installation\_and\_configuration [guides\\_list.html](http://www.cisco.com/en/US/products/ps10281/products_installation_and_configuration_guides_list.html)

If you need to move a RAID cluster, see the Cisco UCS Manager [Troubleshooting](http://www.cisco.com/en/US/docs/unified_computing/ucs/ts/guide/UCSTroubleshooting.html) Reference Guide.

Π

## <span id="page-21-0"></span>**Removing a Blade Server Cover**

#### **Procedure**

- **Step 1** Press and hold the button down as shown in the figure below.
- **Step 2** While holding the back end of the cover, pull the cover back and then up.

#### **Figure 6: Opening a Cisco UCS B200 M4 Blade Server**

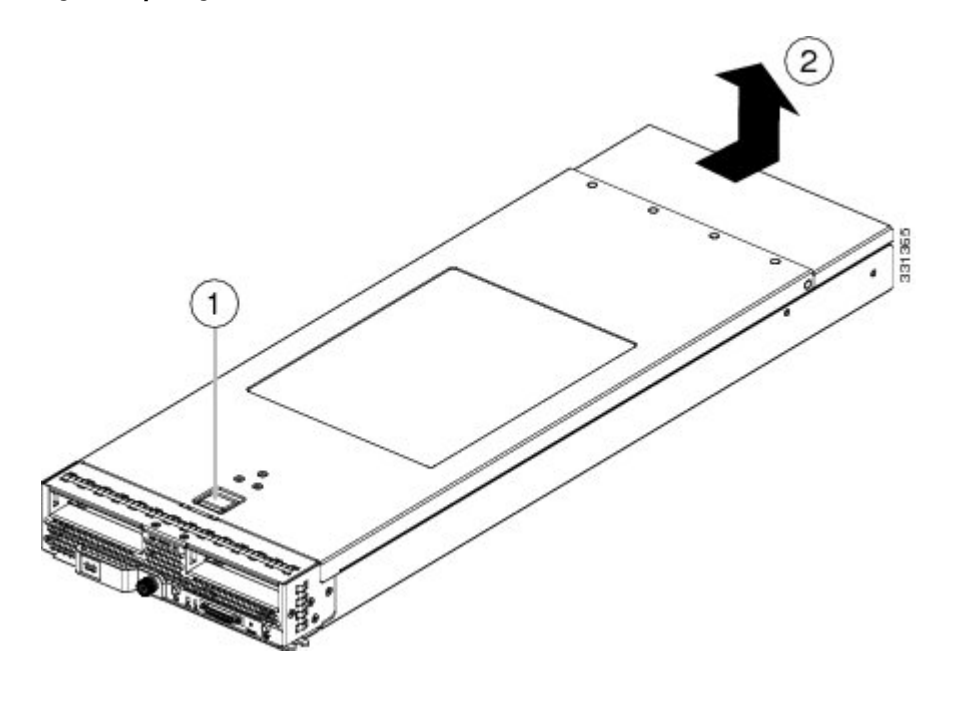

### <span id="page-22-0"></span>**Air Baffles**

Г

The air baffles direct and improve air flow for the server components. Two identical baffles ship with each B200 M4 server. No tools are necessary to install them, just place them over the DIMMs as shown, with the holes in the center of the baffles aligned with the corresponding motherboard standoffs.

#### **Figure 7: Cisco UCS B200 M4 Air Baffles**

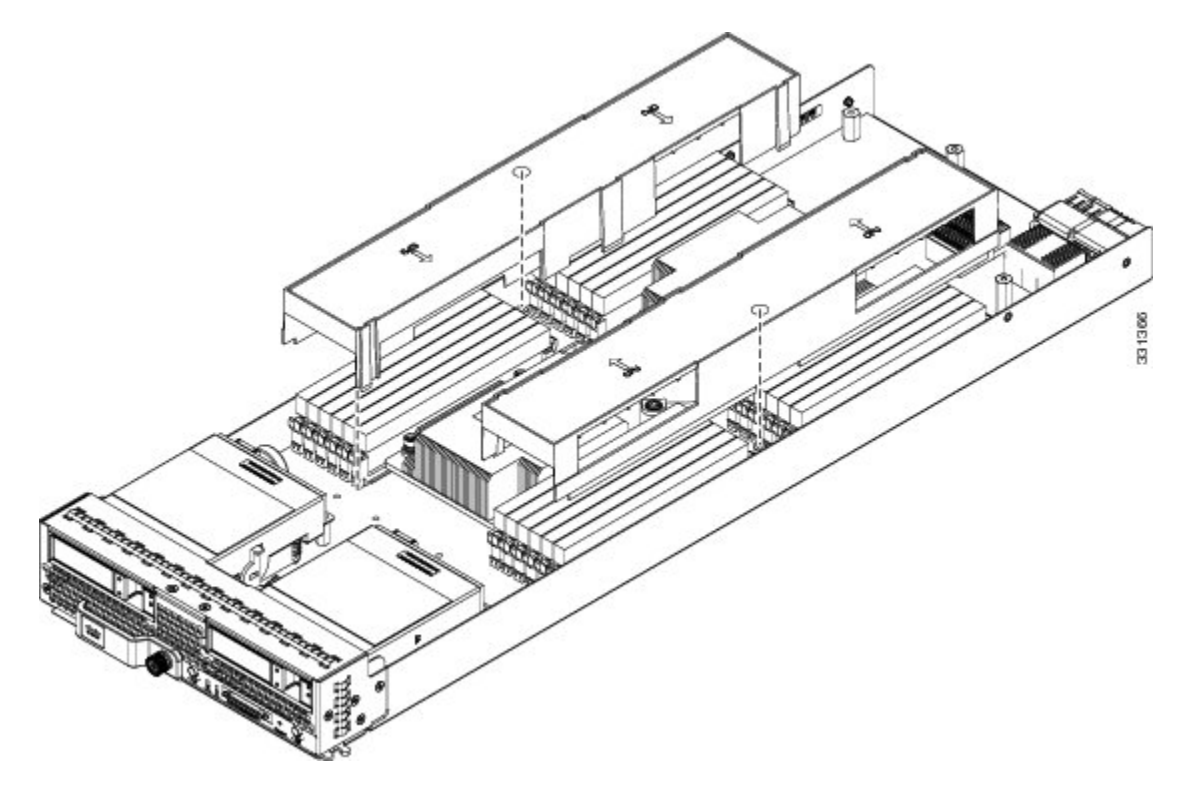

Π

## <span id="page-23-0"></span>**Internal Components**

 $\textcircled{\scriptsize{1}}$ 3  $6$  $\overline{2}$  $\Delta$ 5 4 투 ۰ ۱g ⊚ BESS CESSE B  $\bullet$ aĎ, 韓  $\bullet$ <u>i o</u> H3<sup>1</sup>  $\circ$  $\frac{H}{H}$ 353270  $^{\circ}$  $\circledcirc$  $\left( 8\right)$  $(12)$ 

## **Figure 8: Inside View of the UCS B200 M4 Blade Server**

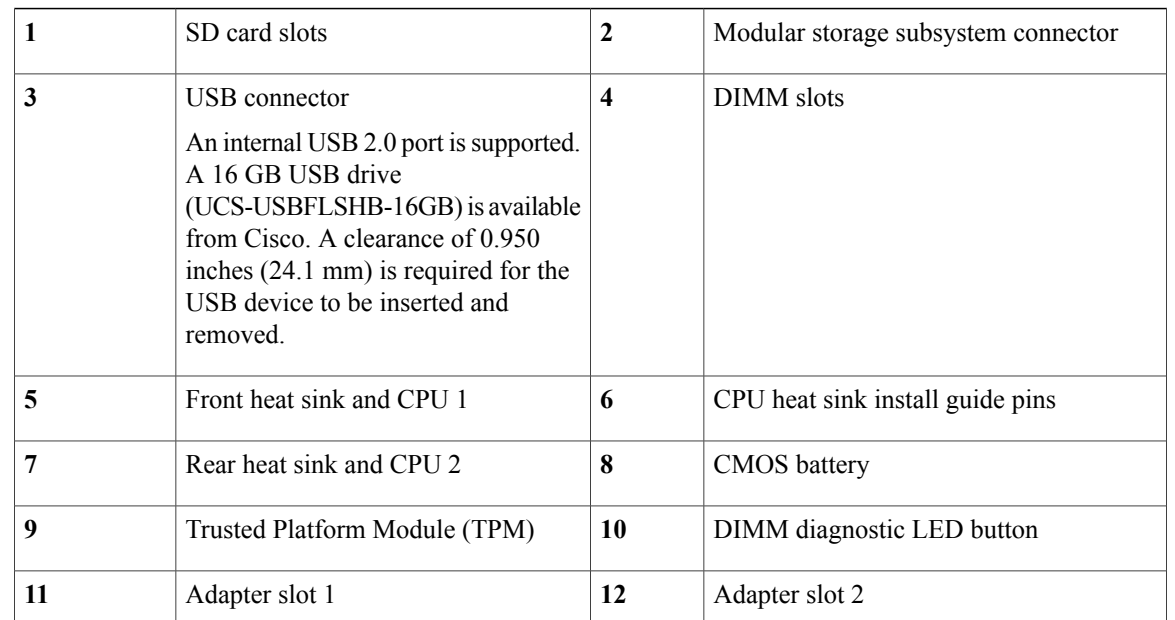

**Note**

When the storage module is installed, the USB connector is underneath it. Use the small cutout opening in the storage module to visually determine the location of the USB connector when you need to insert it.

### <span id="page-24-0"></span>**Diagnostics Button and LEDs**

At blade start-up, POST diagnostics test the CPUs, DIMMs, HDDs, and adapter cards, and any failure notifications are sent to UCS Manager. You can view these notifications in the Cisco UCS Manager System Error Log or in the output of the **show tech-support** command. If errors are found, an amber diagnostic LED also lights up next to the failed component. During run time, the blade BIOS and component drivers monitor for hardware faults and will light up the amber diagnostic LED as needed.

LED states are saved, and if you remove the blade from the chassis the LED values will persist for up to 10 minutes. Pressing the LED diagnostics button on the motherboard causes the LEDs that currently show a component fault to light for up to 30 seconds for easier component identification. LED fault values are reset when the blade is reinserted into the chassis and booted, and the process begins from its start.

If DIMM insertion errors are detected, they may cause the blade discovery process to fail and errors will be reported in the server POST information, which is viewable using the UCS Manager GUI or CLI. DIMMs must be populated according to specific rules. The rules depend on the blade server model. Refer to the documentation for a specific blade server for those rules.

Faults on the DIMMs or adapter cards also cause the server health LED to light solid amber for minor error conditions or blinking amber for critical error conditions.

### <span id="page-24-1"></span>**Installing a CMOS Battery**

All Cisco UCS blade servers use a CR2032 battery to preserve BIOS settings while the server is not installed in a powered-on chassis. Cisco supports the industry standard CR2032 battery that is available at most electronics stores.

**Warning**

There is danger of explosion if the battery is replaced incorrectly. Replace the battery only with the same or equivalent type recommended by the manufacturer. Dispose of used batteries according to the manufacturer's instructions.

To install or replace the battery, follow these steps:

#### **Procedure**

- **Step 1** Remove the existing battery:
	- a) Power off the blade, remove it from the chassis, and remove the top cover.
	- b) Push the battery socket retaining clip away from the battery.
	- c) Lift the battery from the socket. Use needle-nose pliers to grasp the battery if there is not enough clearance for your fingers.

**Step 2** Install the replacement battery:

- a) Push the battery socket retaining clip away from where the battery fits in the housing.
- b) Insert the new battery into the socket with the battery's positive  $(+)$  marking facing away from the retaining clip. Ensure that the retaining clip can click over the top of the battery to secure it in the housing.
- c) Replace the top cover.

Π

d) Replace the server in the chassis and power on the blade by pressing the **Power** button.

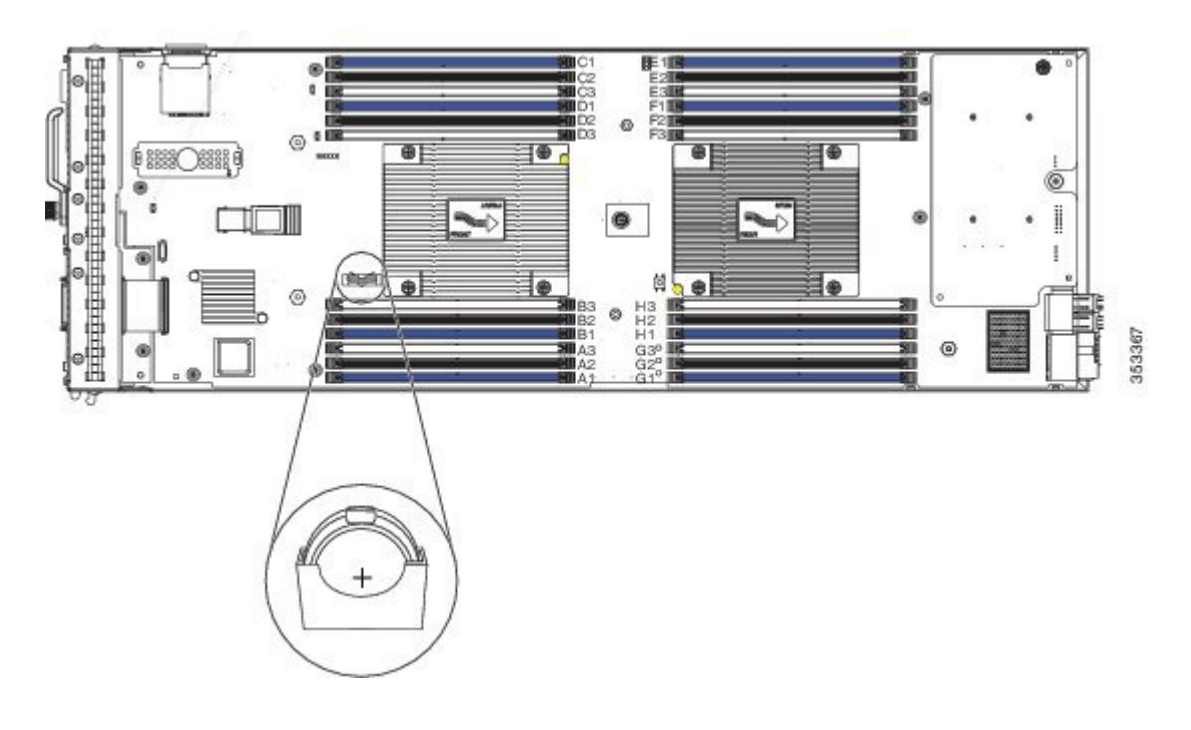

### **Figure 9: Location of the Motherboard CMOS Battery**

## <span id="page-25-0"></span>**Installing the FlexStorage Module**

The Cisco UCS B200 M4 blade server uses an optional Cisco UCS FlexStoarge modular storage subsystem that can provide support for two drive bays and RAID controller or NVMe-based PCIe SSD support functionality.

I

#### **Procedure**

- **Step 1** Place the FlexStorage module over the two standoff posts on the motherboard at the front of the server.
- **Step 2** Press down on the drive bay cage where it is labeled "Press Here to Install" until the FlexStorage module clicks into place.

#### **Figure 10: FlexStorage Module**

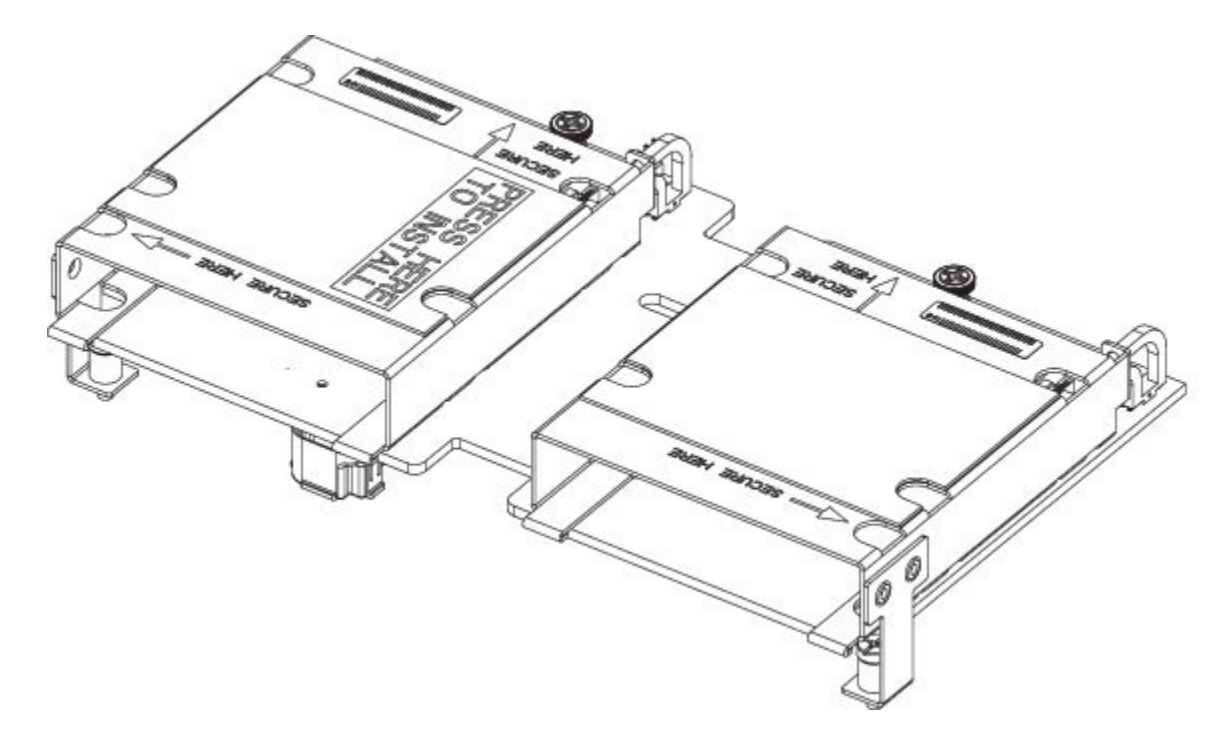

**Step 3** Using a Phillips-head screwdriver, tighten the four screws to secure the FlexStorage module. The locations of the screws are labeled "Secure Here."

Π

## <span id="page-27-0"></span>**Removing a Heat Sink and CPU**

#### **Procedure**

- **Step 1** Unscrew the four captive screws.
- **Step 2** Remove the heat sink.

#### **Figure 11: Removing the Heat Sink and CPU**

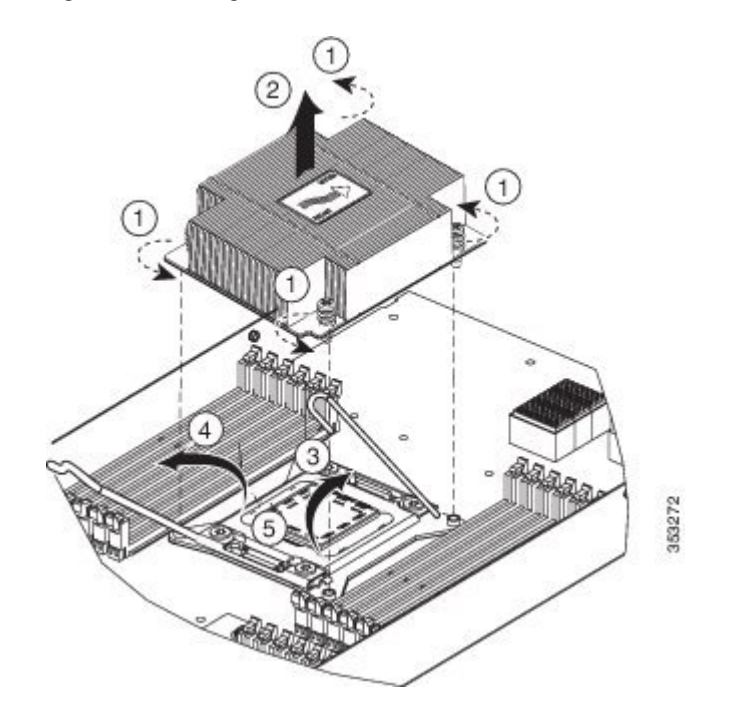

- **Step 3** Unhook the self-loading socket (SLS) lever  $\Box$ <sup>0</sup>.
- **Step 4** Unhook the SLS lever  $\triangle$ .
- **Step 5** Grasp the sides of the CPU carrier (indicated by the arrows in the illustration) and swing it into a standing position in the SLS plug seat.

**Figure 12: CPU Carrier and SLS Plug Seat**

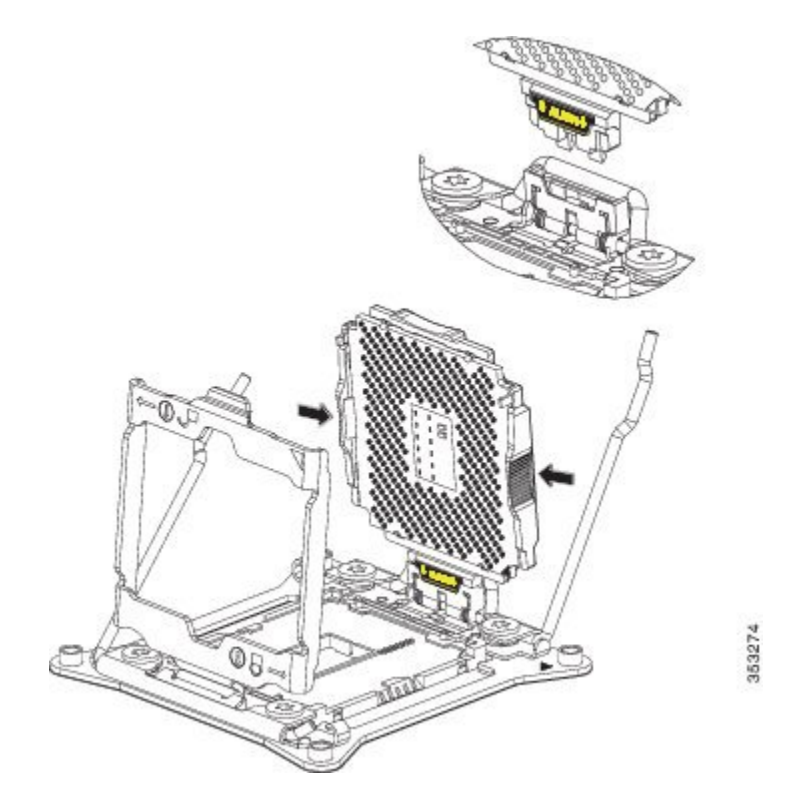

**Step 6** Pull the CPU carrier up and out of the SLS plug seat.

### <span id="page-28-0"></span>**Installing a New CPU and Heat Sink**

Before installing a new CPU in a server, verify the following:

- The CPU is supported for that given server model. This may be verified through the server Specifications Sheets.
- A BIOS update is available and installed that supports the CPU and the given server configuration.
- The CPUs and heat sinks are different and must be installed in the correct location. The front heat sink and CPU 1 can only be installed in the front of the blade server and the rear heat sink and CPU 2 can only be installed in the rear of the blade server.

I

#### **Procedure**

**Step 1** Hold the CPU carrier by its sides (indicated by the arrows). Insert and align the two CPU carrier pegs into the self-loading socket (SLS) plug seat. To ensure proper seating, verify that the horizontal yellow line below the word ALIGN is straight.

#### **Figure 13: Inserting the CPU Carrier**

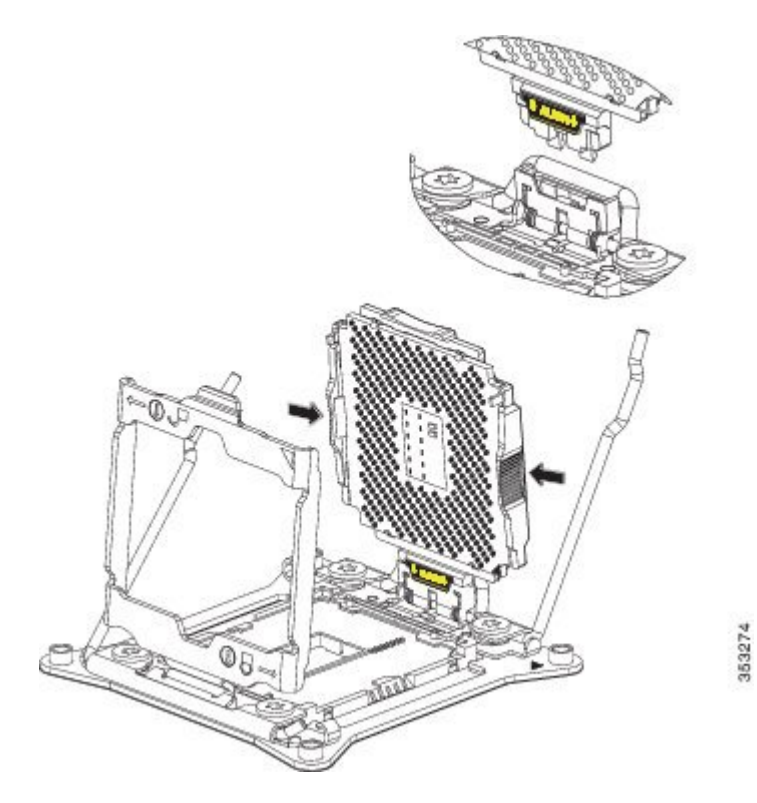

- **Step 2** Press gently on the top of the CPU carrier from the exterior side until it snaps into place.
- **Step 3** Close the socket latch.
- **Step 4** Hook the self-loading socket (SLS) lever  $\triangle$ .
- **Step 5** Hook the SLS lever  $\bigoplus$ .
- **Step 6** Thermally bond the CPU and heat sink using the thermal grease provided.
- **Step 7** Replace the heat sink. The yellow CPU heat sink install guide pins that are attached to the motherboard must align with the cutout on the heat sink to ensure proper installation of the heat sink.

#### **Figure 14: Replacing the Heat Sink**

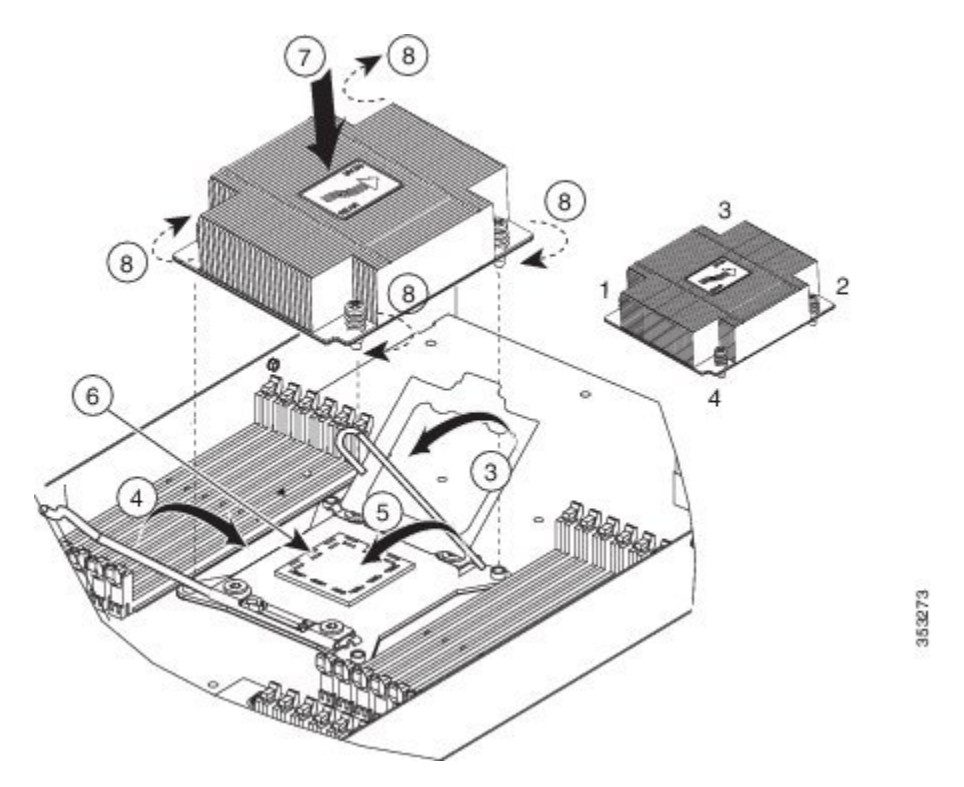

**Step 8** Tighten the four captive screws in the order shown.

### <span id="page-30-0"></span>**Installing Memory**

To install a DIMM into the blade server, follow these steps:

#### **Procedure**

**Step 1** Open both DIMM connector latches.

**Step 2** Press the DIMM into its slot evenly on both ends until it clicks into place. DIMMs are keyed. If a gentle force is not sufficient, make sure the notch on the DIMM is correctly aligned.

- Be sure that the notch in the DIMM aligns with the slot. If the notch is misaligned you may damage the DIMM, the slot, or both. **Note**
- **Step 3** Press the DIMM connector latches inward slightly to seat them fully.

### <span id="page-31-0"></span>**Supported DIMMs**

The DIMMs supported in this blade server are constantly being updated. A list of currently supported and available DIMMs is in the Cisco UCS B200 M4 Blade Server specification sheet:

[http://www.cisco.com/c/dam/en/us/products/collateral/servers-unified-computing/ucs-b-series-blade-servers/](http://www.cisco.com/c/dam/en/us/products/collateral/servers-unified-computing/ucs-b-series-blade-servers/b200m4-specsheet.pdf) [b200m4-specsheet.pdf](http://www.cisco.com/c/dam/en/us/products/collateral/servers-unified-computing/ucs-b-series-blade-servers/b200m4-specsheet.pdf)

Do not use any memory DIMMs other than those listed in the specification sheet. Doing so may irreparably damage the server and require down time.

### <span id="page-31-1"></span>**Memory Population**

The blade server contains 24 DIMM slots—12 for each CPU. Each set of 12 DIMM slots is arranged into four channels, where each channel has three DIMMs.

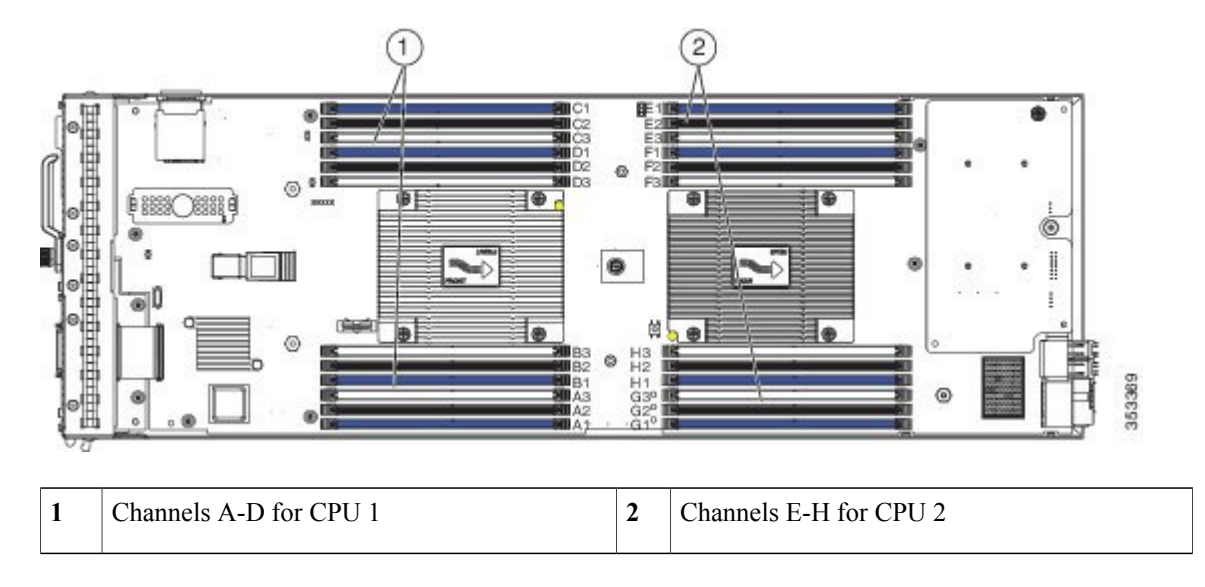

#### **Figure 15: Memory Slots In the Blade Server**

### <span id="page-31-2"></span>**DIMMs and Channels**

Each channel is identified by a letter—A, B, C, D for CPU 1, and E, F, G, H for CPU 2. Each DIMM slot is numbered 1, 2, or 3. Note that each DIMM slot 1 is blue, each slot 2 is black, and each slot 3 is off-white or beige.

 $\mathsf I$ 

The figure below shows how DIMMs and channels are physically laid out on the blade server. The DIMM slots in the upper and lower right are associated with the second CPU (CPU shown on right in the diagram), while the DIMM slots in the upper and lower left are associated with the first CPU (CPU shown on left).

**Figure 16: Physical Representation of DIMMs and Channels**

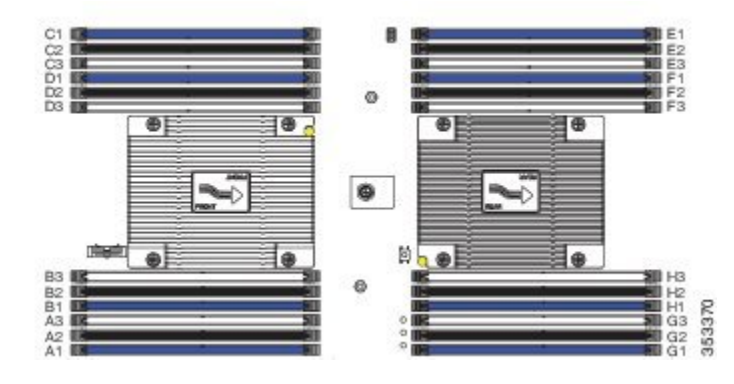

353371

The figure below shows a logical view of the DIMMs and channels.

**Figure 17: Logical Representation of DIMMs and Channels**

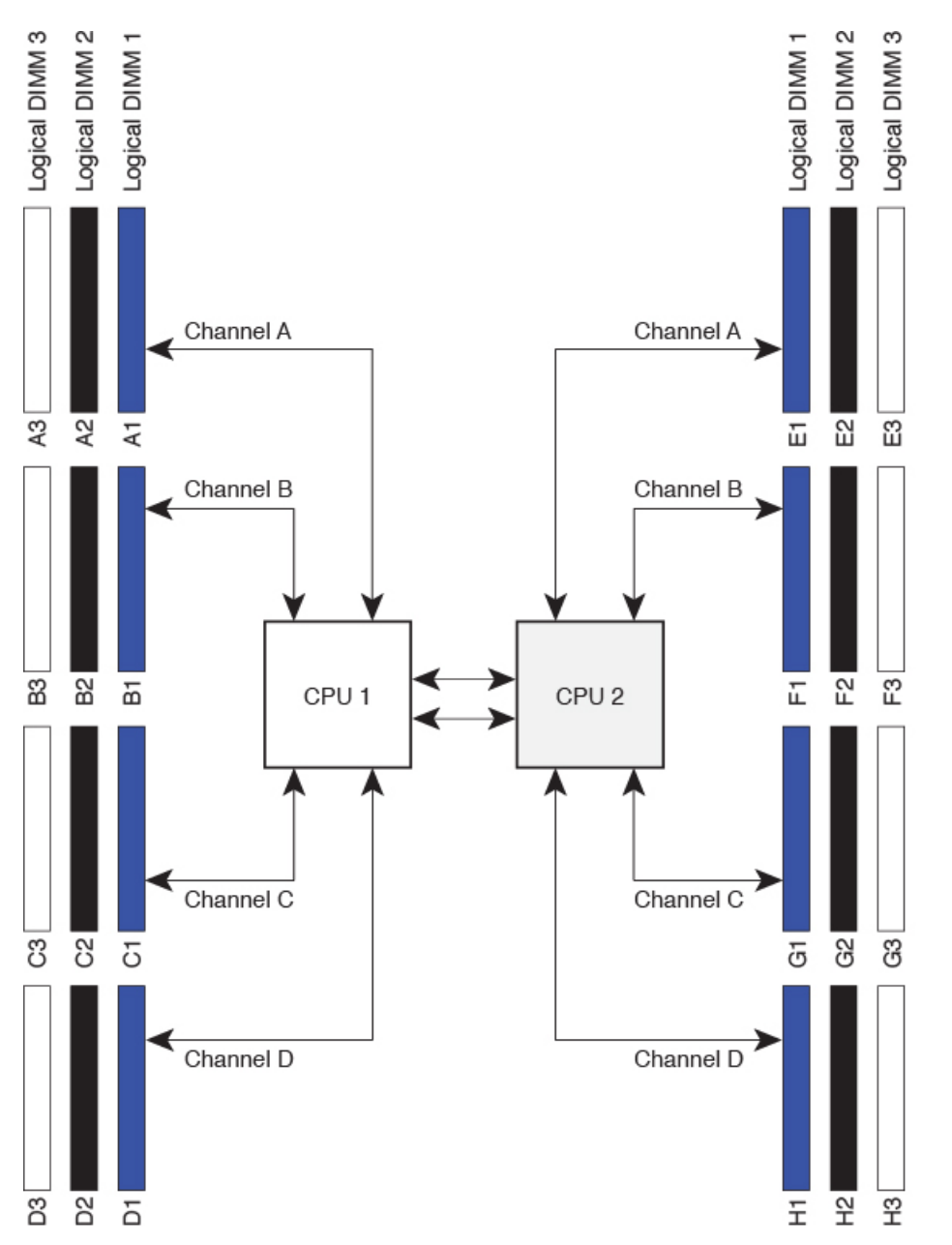

DIMMs can be used in the blade server in a one DIMM per Channel (1DPC) configuration, in a two DIMMs per Channel (2DPC) configuration, or a three DIMMs per Channel (3DPC) configuration.

Each CPU in a Cisco UCS B200 M4 blade server supports four channels of three memory slots each. In a 1 DPC configuration, DIMMs are in slot 1 only. In a 2 DPC configuration, DIMMs are in both slot 1 and slot 2. In a 3 DPC configuration, DIMMs are in slot 1, slot 2, and slot 3.

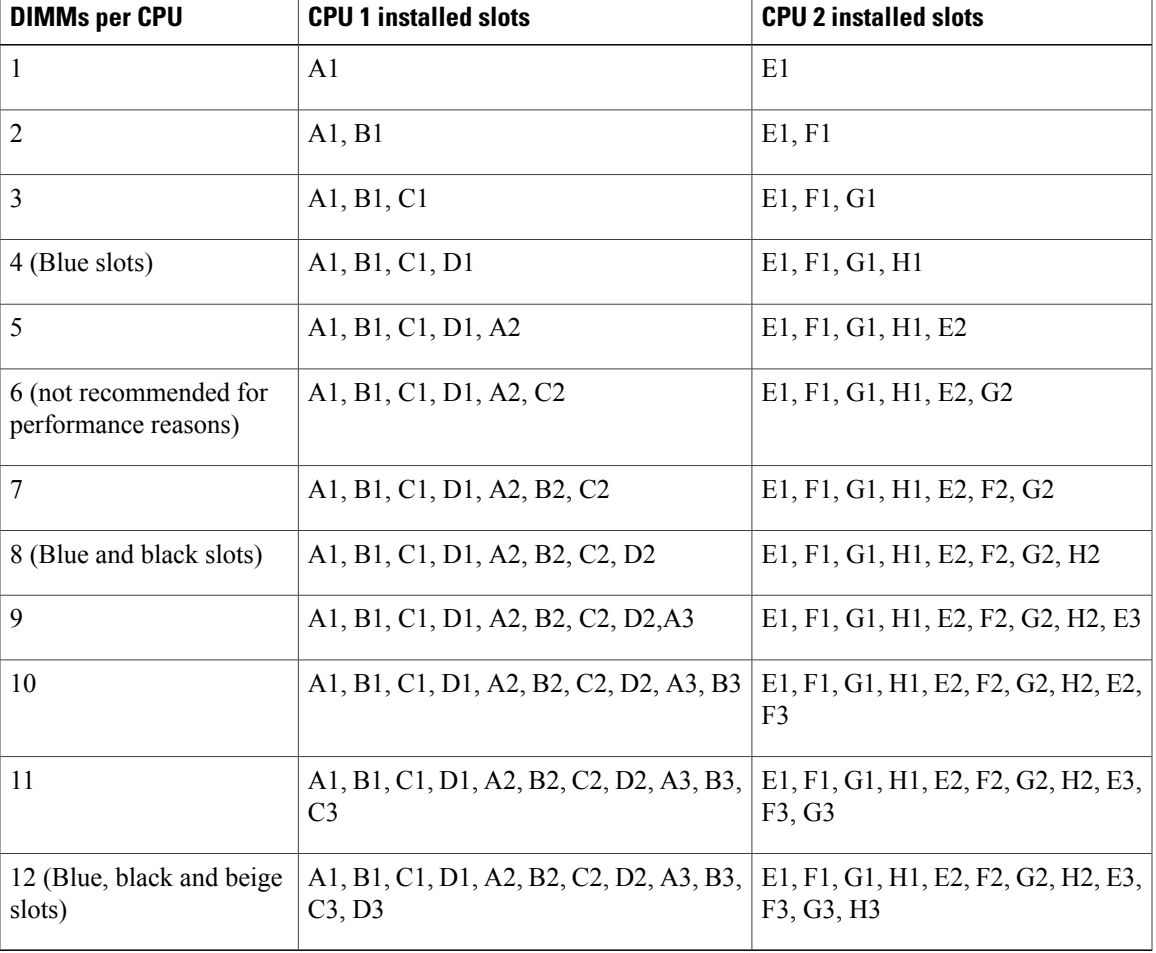

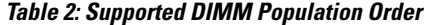

### <span id="page-34-0"></span>**Memory Performance**

Г

When considering the memory configuration of the blade server, there are several things to consider. For example:

- When mixing DIMMs of different densities (capacities), the highest density DIMM goes in slot 1 then in descending density.
- Besides DIMM population and choice, the selected CPU(s) can have some effect on performance.
- DIMMs can be run in a 1DPC, a 2DPC, or a 3DPC configuration. 1DPC and 2DPC can provide the maximum rated speed that the CPU and DIMMs are rated for. 3DPC causes the DIMMs to run at a slower speed.

### <span id="page-35-0"></span>**Memory Mirroring and RAS**

The Intel CPUs within the blade server support memory mirroring only when an even number of Channels are populated with DIMMs. If one or three channels are populated with DIMMs, memory mirroring is automatically disabled. Furthermore, if memory mirroring is used, DRAM size is reduced by 50 percent for reasons of reliability.

### <span id="page-35-1"></span>**Installing a Virtual Interface Card mLOM Adapter**

The Cisco Virtual Interface Card (VIC) 1340 and VIC 1240 are specialized modular LAN on Motherboard (mLOM) adapters that provide dual  $2 \times 10$  Gb of Ethernet or Fiber Channel over Ethernet (FCoE) connectivity to each blade server. They plug into the dedicated VIC connector, and they are the only adapters that can be plugged into the mLOM connector. They provide connectivity through Cisco UCS 6100, 6200, and 6300 Series Fabric Interconnects. The Cisco VIC 1200 Series (1240 and 1280) is compatible in UCS domains that implement both UCS 6100 and 6200 Series Fabric Interconnects. The Cisco VIC 1300 Series (1340 and 1380) is compatible with the UCS 6200 Series Fabric Interconnects and UCS 6300 Series Fabric Interconnects.

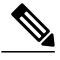

**Note** You must remove the adapter card to service it.

To install a Cisco VIC 1340 or VIC 1240 in the blade server, follow these steps:

#### **Procedure**

- **Step 1** Position the VIC board connector above the motherboard connector and align the captive screw to the standoff post on the motherboard.
- **Step 2** Firmly press the VIC board connector into the motherboard connector.
- **Step 3** Tighten the captive screw.

To remove a VIC, reverse the above procedure. You might find it helpful when removing the connector from the motherboard to gently rock the board along the length of the connector until it loosens. **Tip**

**Figure 18: Installing a VIC mLOM Adapter**

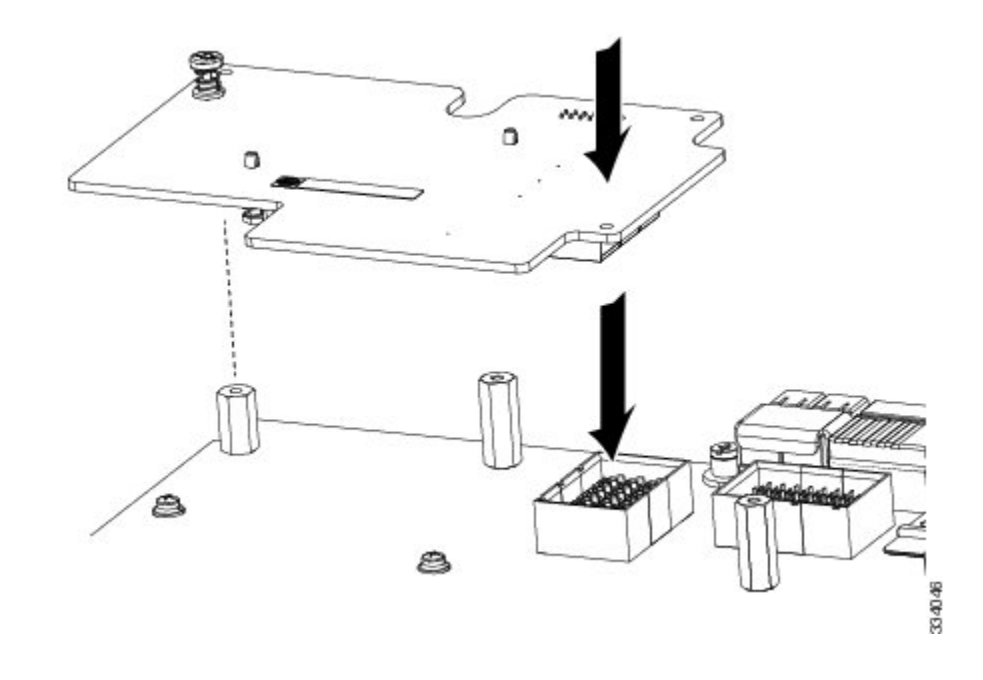

### <span id="page-36-0"></span>**Installing an Adapter Card in Addition to the VIC mLOM Adapter**

All supported adapter cards have a common installation process. A list of currently supported and available adapters for this server is in the Cisco UCS B200 M4 Blade Server specification sheet:

[http://www.cisco.com/c/dam/en/us/products/collateral/servers-unified-computing/ucs-b-series-blade-servers/](http://www.cisco.com/c/dam/en/us/products/collateral/servers-unified-computing/ucs-b-series-blade-servers/b200m4-specsheet.pdf) [b200m4-specsheet.pdf](http://www.cisco.com/c/dam/en/us/products/collateral/servers-unified-computing/ucs-b-series-blade-servers/b200m4-specsheet.pdf)

The UCS B200 M4 blade server has two adapter slots (Slots 1 [mLOM slot] and 2) that support the following VIC cards:

- VIC 1340 and VIC 1380
- VIC 1240 and VIC 1280

Slot 1 is for the VIC 1340 or VIC 1240 mLOM adapter cards. Slot 2 is for the VIC 1380 and VIC 1280 cards, and can also be used for the VIC port expander, the nVidia M6 GPU, the Intel Crypto accelerator card, and non-I/O mezzanine cards, such as Fusion ioMemory 3 Series.

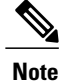

When the Cisco Nexus 2104XP Fabric Extender (FEX) module is used, the VIC 1280 and the VIC port expander cards are ignored because there are no traces on the Cisco 2104XP to connect to any VIC or IO card installed in Slot 2.

The VIC 1340 and VIC 1380 require a Cisco UCS 6200 Series Fabric Interconnect or Cisco UCS 6300 Series Fabric Interconnect, and they support the Cisco Nexus 2208XP, 2204XP, 2348UPQ FEX modules.

The VIC 1240 and VIC 1280 support Cisco UCS 6200 and 6100 Series Fabric Interconnects, and they support the Cisco Nexus 2208XP, 2204XP, and 2104XP FEX modules. When a VIC 1240 or 1280 is used with a UCS 6100 Series Fabric Interconnect, the UCS B200 M4 blade server requires a maximum software release of 2.2(x) for Cisco UCS Manager.

If you are switching from one type of adapter card to another, before you physically perform the switch make sure that you download the latest device drivers and load them into the server's operating system. For more information, see the firmware management chapter of one of the Cisco UCS Manager software configuration guides.

#### **Procedure**

- **Step 1** Position the adapter board connector above the motherboard connector and align the two adapter captive screws to the standoff posts on the motherboard.
- **Step 2** Firmly press the adapter connector into the motherboard connector (callout 2).
- **Step 3** Tighten the two captive screws (callout 3).

Removing an adapter card is the reverse of installing it. You might find it helpful when removing the connector from the motherboard to gently rock the board along the length of the connector until it loosens. **Tip**

#### **Figure 19: Installing an Adapter Card**

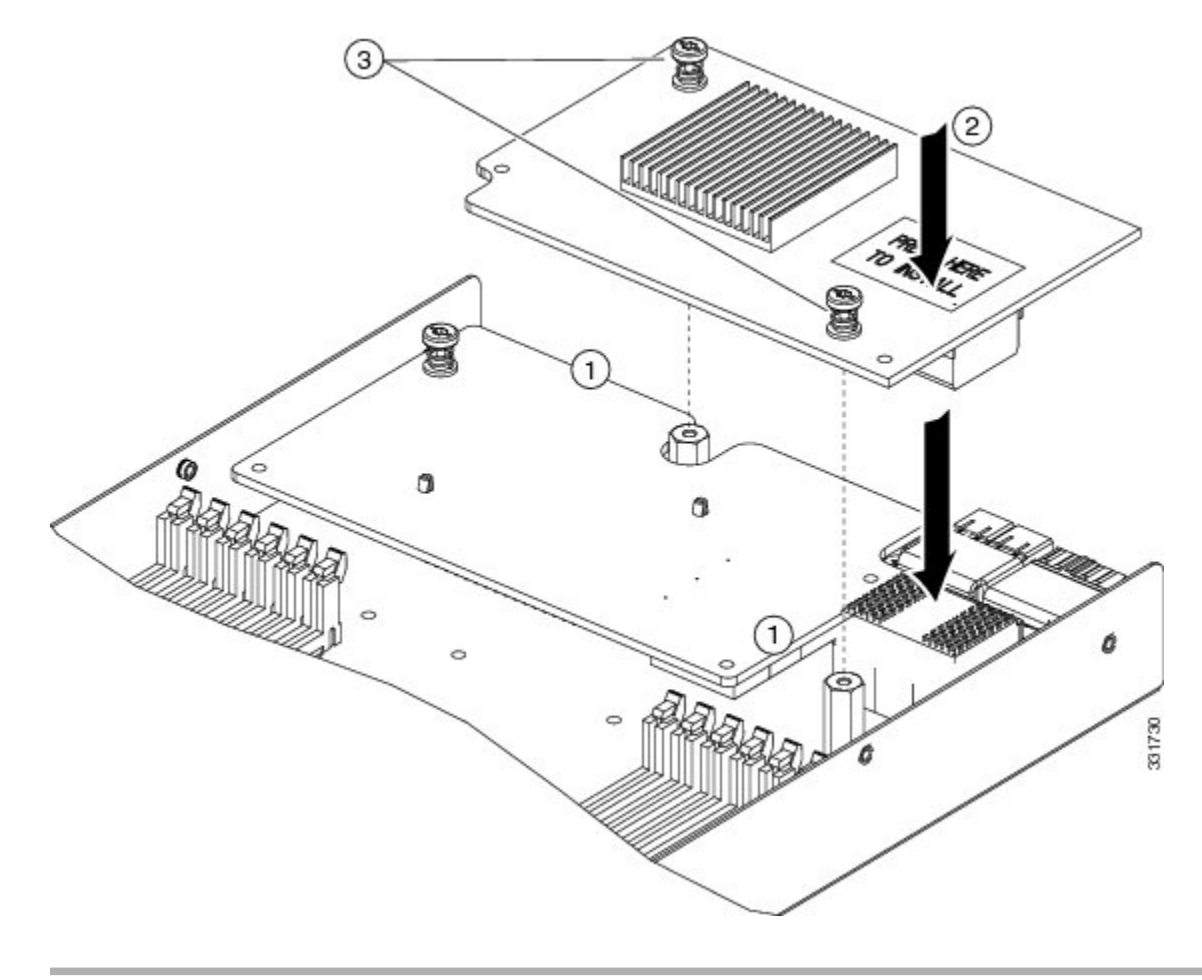

### <span id="page-38-0"></span>**Installing the nVidia M6 GPU Adapter Card**

The nVidia M6 graphics processing unit (GPU) adapter card provides graphics and computing capabilities to the server. If you are installing the nVidia GPU to a B200 M4 in the field, the option kit comes with the GPU

itself (CPU and heatsink), a T-shaped installation wrench, and a custom standoff to support and attach the GPU on the B200 M4 motherboard. See the three components of the option kit in the following figure:

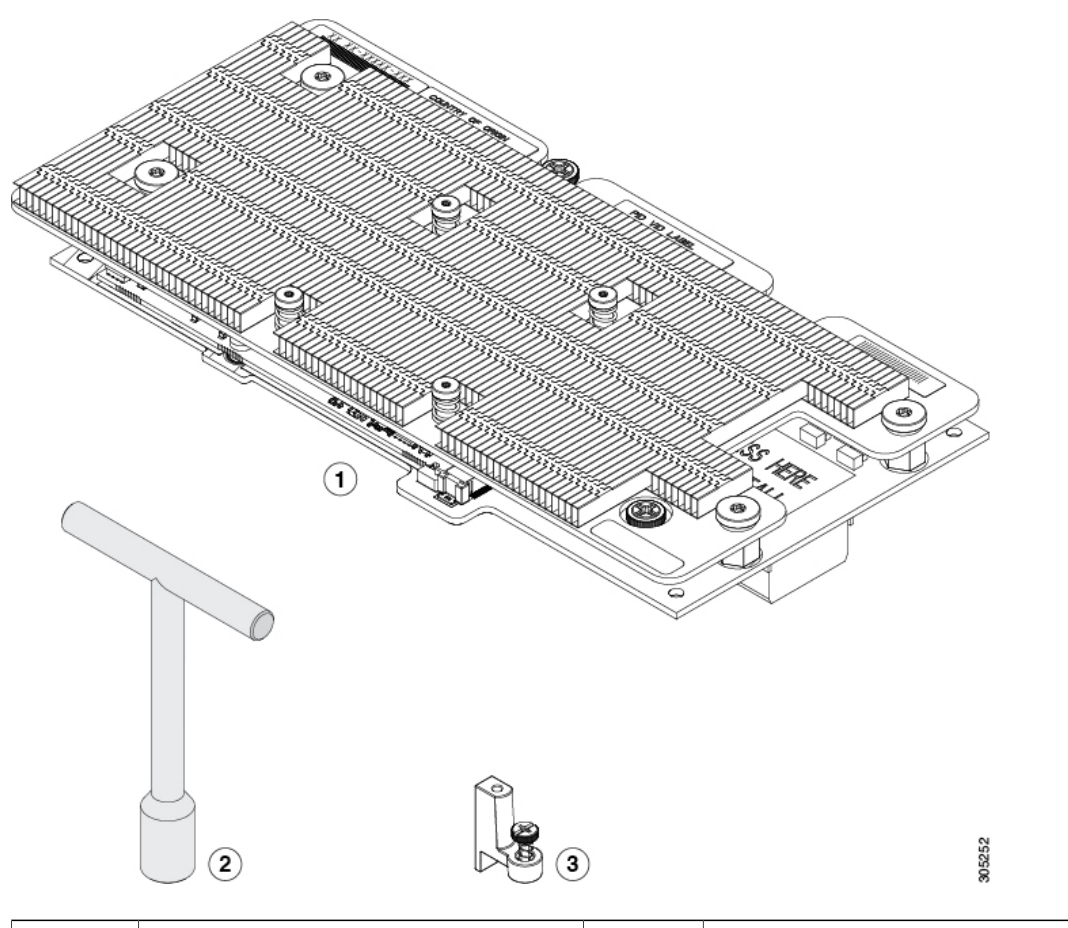

**Figure 20: nVidia M6 GPU Option Kit**

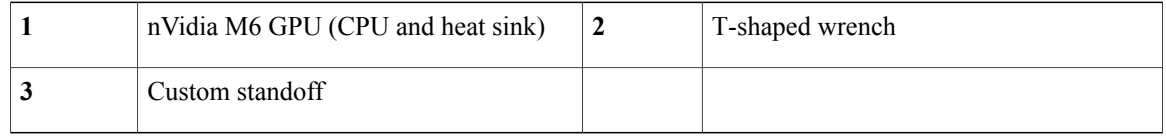

#### **Before You Begin**

Before installing the nVidia M6 GPU:

- Remove any adapter card, such as a VIC 1380, VIC 1280, or VIC port expander card from slot 2. You cannot use any other card in slot 2 when the nVidia M6 GPU is installed.
- Upgrade the Cisco UCS domain that the GPU will installed into to a version of Cisco UCS Manager that supports this card. Refer to the latest version of the *Release Notes for Cisco UCS Software* at the following URL for information about supported hardware: [http://www.cisco.com/c/en/us/support/](http://www.cisco.com/c/en/us/support/servers-unified-computing/ucs-manager/products-release-notes-list.html) [servers-unified-computing/ucs-manager/products-release-notes-list.html.](http://www.cisco.com/c/en/us/support/servers-unified-computing/ucs-manager/products-release-notes-list.html)

#### **Procedure**

- **Step 1** Use the T-shaped wrench that comes with the GPU to remove the existing standoff at the back end of the motherboard.
- **Step 2** Install the custom standoff in the same location at the back end of the motherboard.
- **Step 3** Position the GPU over the connector on the motherboard and align all captive screws to the standoff posts (callout 1).
- **Step 4** Tighten the captive screws (callout 2).

#### **Figure 21: Installing the nVidia M6 GPU**

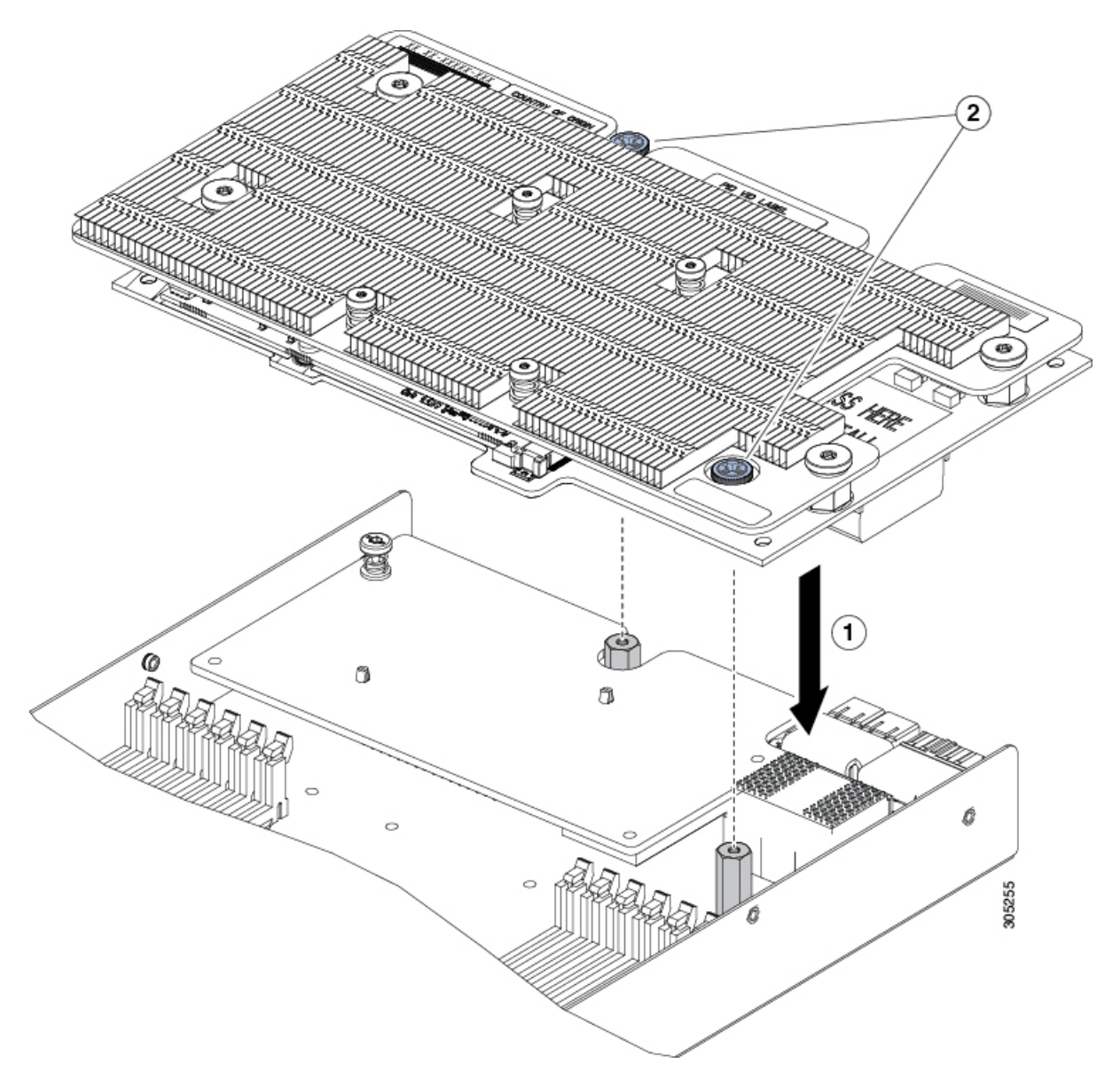

The following figure shows a GPU installed in a B200 M4 blade server.

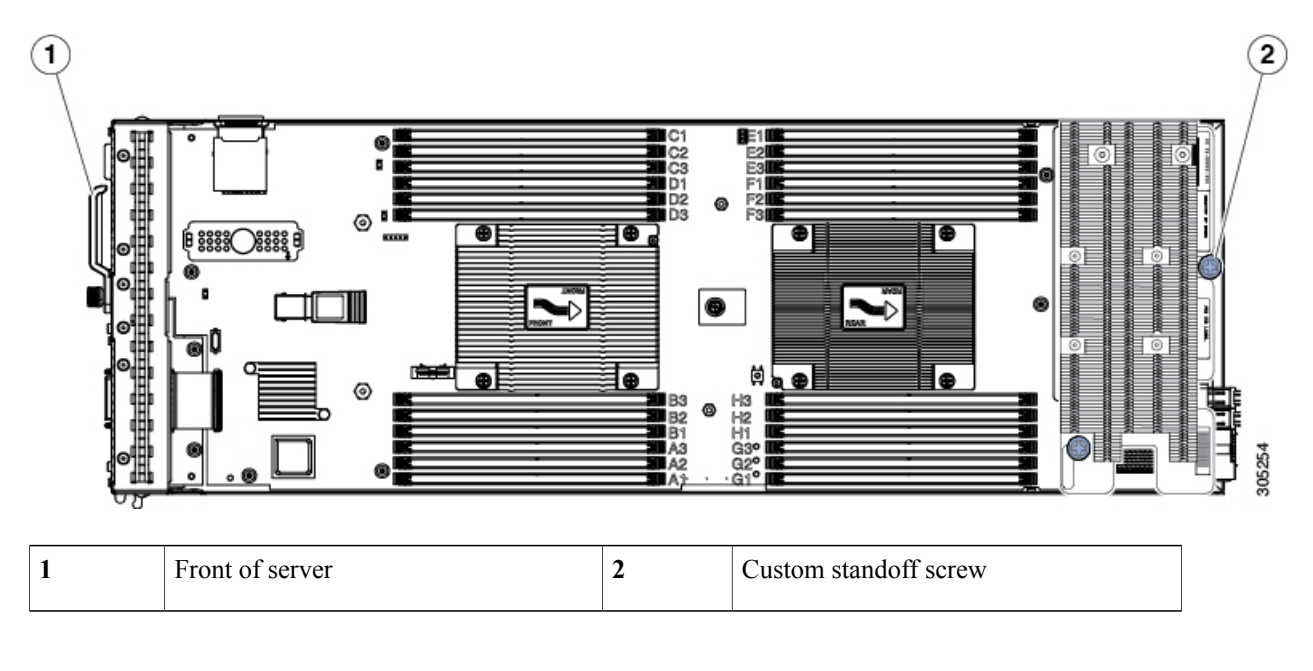

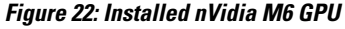

### <span id="page-41-0"></span>**Enabling the Trusted Platform Module**

The Trusted Platform Module (TPM) is a component that can securely store artifacts used to authenticate the server. These artifacts can include passwords, certificates, or encryption keys. A TPM can also be used to store platform measurements that help ensure that the platform remains trustworthy. Authentication (ensuring that the platform can prove that it is what it claims to be) and attestation (a process helping to prove that a platform is trustworthy and has not been breached) are necessary steps to ensure safer computing in all environments. It is a requirement for the Intel Trusted Execution Technology (TXT) security feature, which must be enabled in the BIOS settings for a server equipped with a TPM.

**Note**

TPM installation is supported after-factory. However, a TPM installs with a one-way screw and cannot be replaced, upgraded, or moved to another server. If a server with a TPM is returned, the replacement server must be ordered with a new TPM.

If there is no existing TPM in the server, you can install TPM 2.0. You must first upgrade to UCS firmware that supports Intel E5-2600 v4 CPUs, which is Cisco UCS Manager Release 2.2(7) and later or Release 3.1(1) and later (because Cisco aligned support for TPM 2.0 with these CPUs).

Although TPM 2.0 can be installed in servers that are running Intel Xeon Processor E5-2600 v3 or v4 CPUs, TPM 2.0 requires UCS firmware that supports Intel E5-2600 v4 CPUs, either Cisco UCS Manager Release 2.2(7) and later or Release 3.1(1) and later.

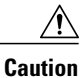

If the Cisco UCS B200 M4 server (with Intel E5-2600 v4 or v3 CPUs) is running UCS firmware that added support for Intel E5-2600 v4 CPUs, then it will work with TPM version 2.0. However, if you downgrade the firmware and BIOS to a version earlier than Release 2.2(7) or earlier than Release 3.1(1), then you are vulnerable to a potential security exposure. See the following support matrix for TPM versions.

#### **Table 3: TPM Support Matrix by Intel CPU Version**

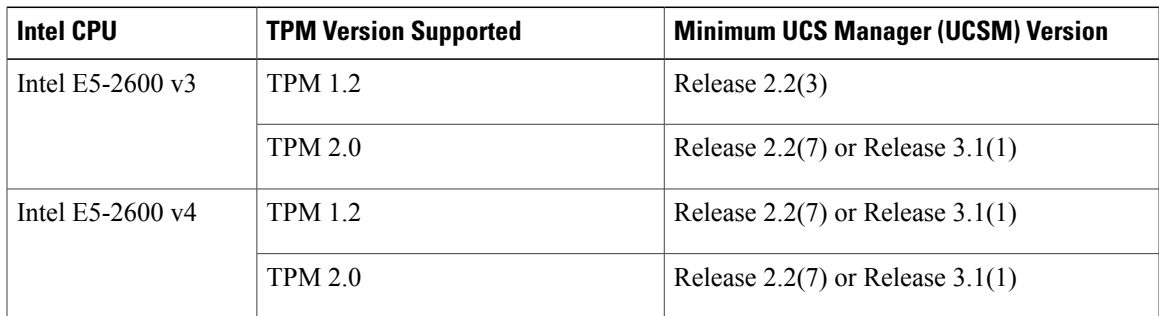

#### **Procedure**

**Step 1** Install the TPM hardware.

- a) Power off, decommission, and remove the blade server from the chassis.
- b) Remove the blade server cover.
- c) Install the TPM to the TPM socket on the server motherboard and secure it using the one-way screw that is provided. See the figure below for the location of the TPM socket.
- d) Return the blade server to the chassis, power it on, and allow it to be automatically reacknowledged, reassociated, and recommissioned.
- e) Continue with enabling TPM support in the server BIOS in the next step.

#### **Figure 23: TPM Socket Location**

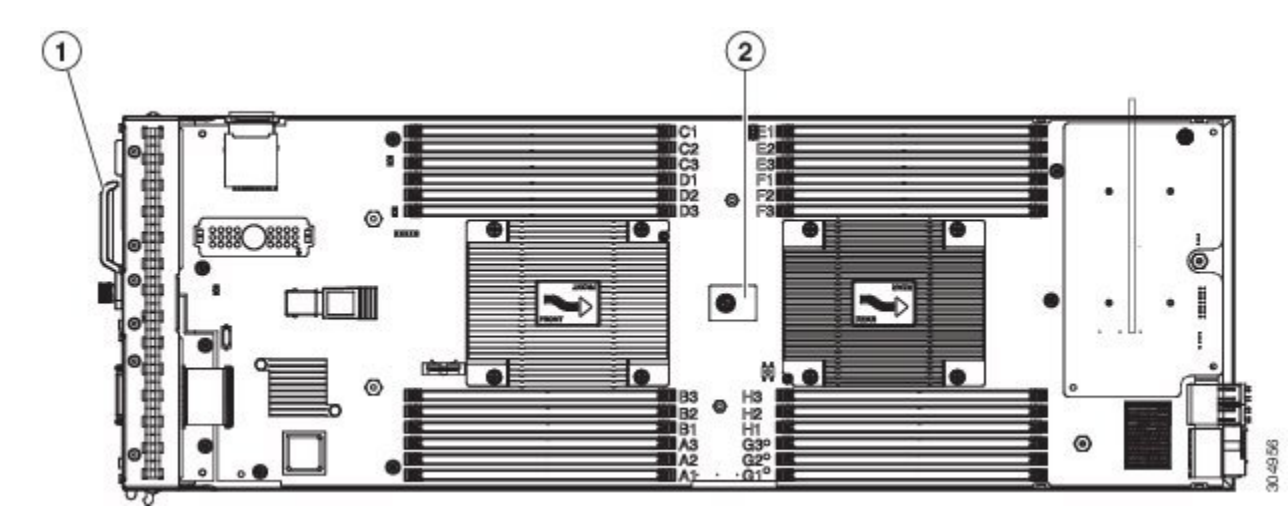

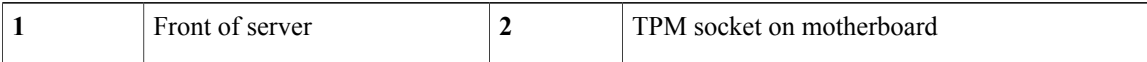

- **Step 2** Enable TPM Support in the BIOS.
	- TPM 2.0 support is enabled by default in Cisco UCS Manager Release 3.1(1) and Release 2.2(7) and later BIOS policy. If your Cisco UCS Manager Release 3.1(1) or Release 2.2(7) and later BIOS policy is using the default setting and TPM 2.0 support is already enabled, skip this procedure and go to the next step. **Note**

TPM 1.0 support is enabled by default in Cisco UCS Manager Release 2.2(4) and later BIOS policy. If your Cisco UCS Manager Release 2.2(4) and later BIOS policy is using the default setting and TPM 1.0 support is already enabled, skip this procedure and go to the next step.

If TPM support was disabled for any reason, use the following procedure to enable it.

- a) In the Cisco UCS Manager Navigation pane, click the **Servers** tab.
- b) On the Servers tab, expand **Servers > Policies**.
- c) Expand the node for the organization where you want to configure the TPM.
- d) Expand BIOS Policies and select the BIOS policy for which you want to configure the TPM.
- e) In the Work pane, click the **Advanced** tab.
- f) Click the **Trusted Platform** sub-tab.
- g) To enable TPM support, click **Enable** or **Platform Default.**
- h) Click **Save Changes**.
- i) Continue with the next step.
- **Step 3** Enable TXT Support in the BIOS Policy.

Intel Trusted Execution Technology (TXT) provides greater protection for information that is used and stored on the business server. A key aspect of that protection is the provision of an isolated execution environment and associated section of memory where operations can be conducted on sensitive data, invisibly to the rest of the system. Intel TXT provides for a sealed portion of storage where sensitive data such as encryption keys can be kept, helping to shield them from being compromised during an attack by malicious code.

- a) In the Cisco UCS Manager Navigation pane, click the **Servers** tab.
- b) On the Servers tab, expand **Servers > Policies**.
- c) Expand the node for the organization where you want to configure the TPM.
- d) Expand BIOS Policies and select the BIOS policy for which you want to configure the TPM.
- e) I the Work pane, click the **Advanced** tab.
- f) Click the **Trusted Platform** sub-tab.
- g) To enable TXT support, click **Enable.**
- h) Click **Save Changes**.

<span id="page-44-0"></span>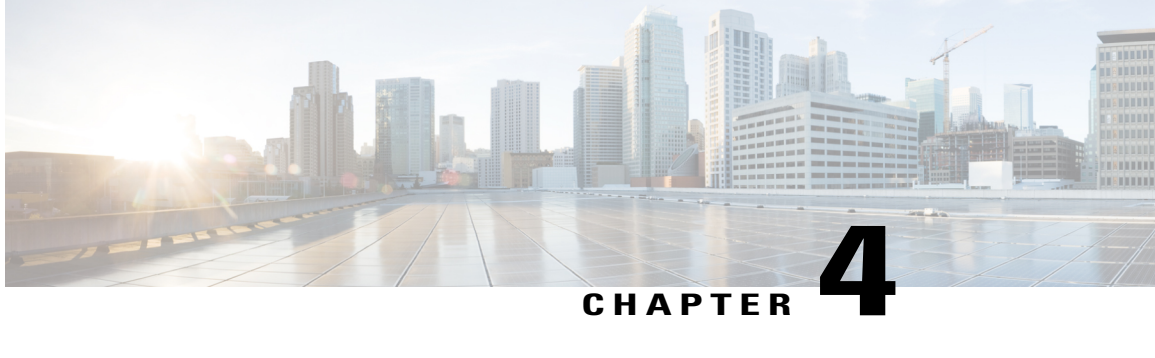

# **Technical Specifications**

This chapter contains the following section:

 $\blacksquare$ 

• Physical [Specifications](#page-44-1) for the Cisco UCS B200 M4 Blade Server, page 37

## <span id="page-44-1"></span>**Physical Specifications for the Cisco UCS B200 M4 Blade Server**

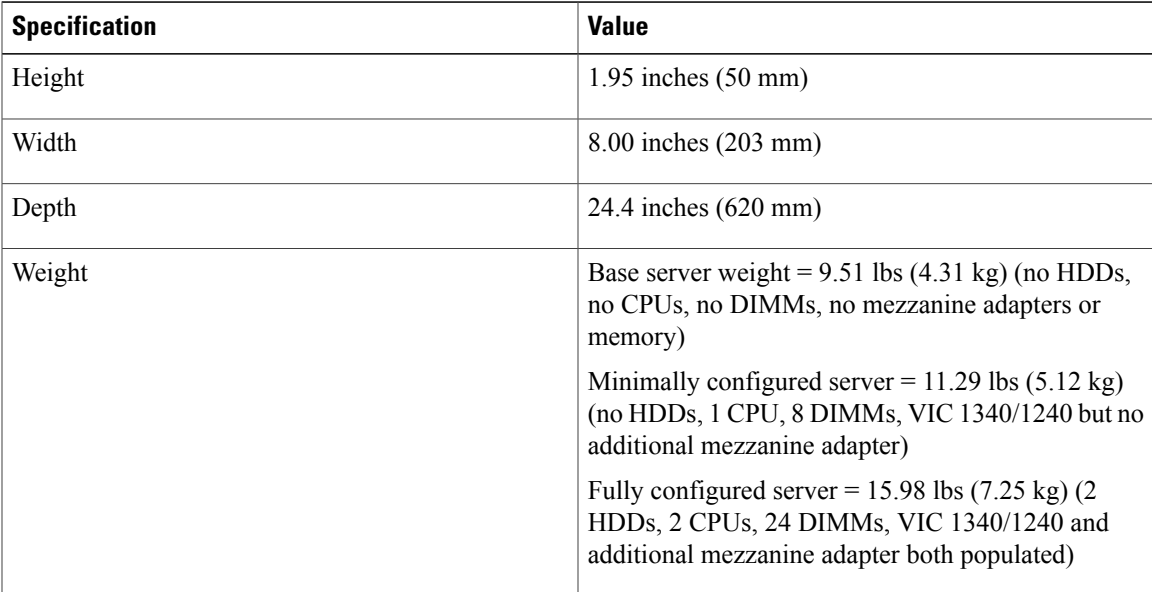

I